# Monitor Dell UltraSharp 27

# Ghidul utilizatorului

Model nr.: UP2715K Model de reglementare: UP2715Kt

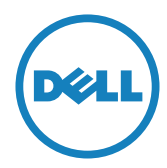

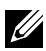

 $\mathbb Z$  NOTĂ: O NOTĂ indică informații importante care vă ajută să optimizați utilizarea computerului.

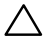

ATENȚIE: O ATENȚIONARE indică o eventuală deteriorare a echipamentului sau pierdere a datelor dacă nu sunt respectate instrucțiunile.

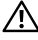

AVERTISMENT: UN AVERTISMENT indică o eventuală deteriorare a bunurilor, vătămare corporală sau un eventual deces.

#### Informațiile din acest document pot fi modificate fără înștiințare. © 2014-2016 Dell Inc. Toate drepturile rezervate.

Reproducerea acestor materiale sub orice formă fără aprobarea scrisă din partea companiei Dell Inc. este strict interzisă.

Mărci comerciale utilizate în acest text: *Dell* și sigla *DELL* sunt mărci comerciale ale Dell Inc.; *Microsoft* și *Windows* sunt mărci comerciale sau mărci comerciale înregistrate ale Microsoft. Corporation în S.U.A. și/sau în alte țări, *Intel* este o marcă comercială înregistrată a Intel Corporation în S.U.A. și în alte țări; iar *ATI* este o marcă comercială a Advanced Micro Devices, Inc.

În acest document pot fi folosite și alte mărci și denumiri comerciale pentru a face referire la entitățile care revendică mărcile și denumirile produselor lor. Dell Inc. nu are niciun interes privind proprietatea asupra altor mărci și nume comerciale cu excepția celor deținute.

2016 – 05 Rev. A05

# **Cuprins**

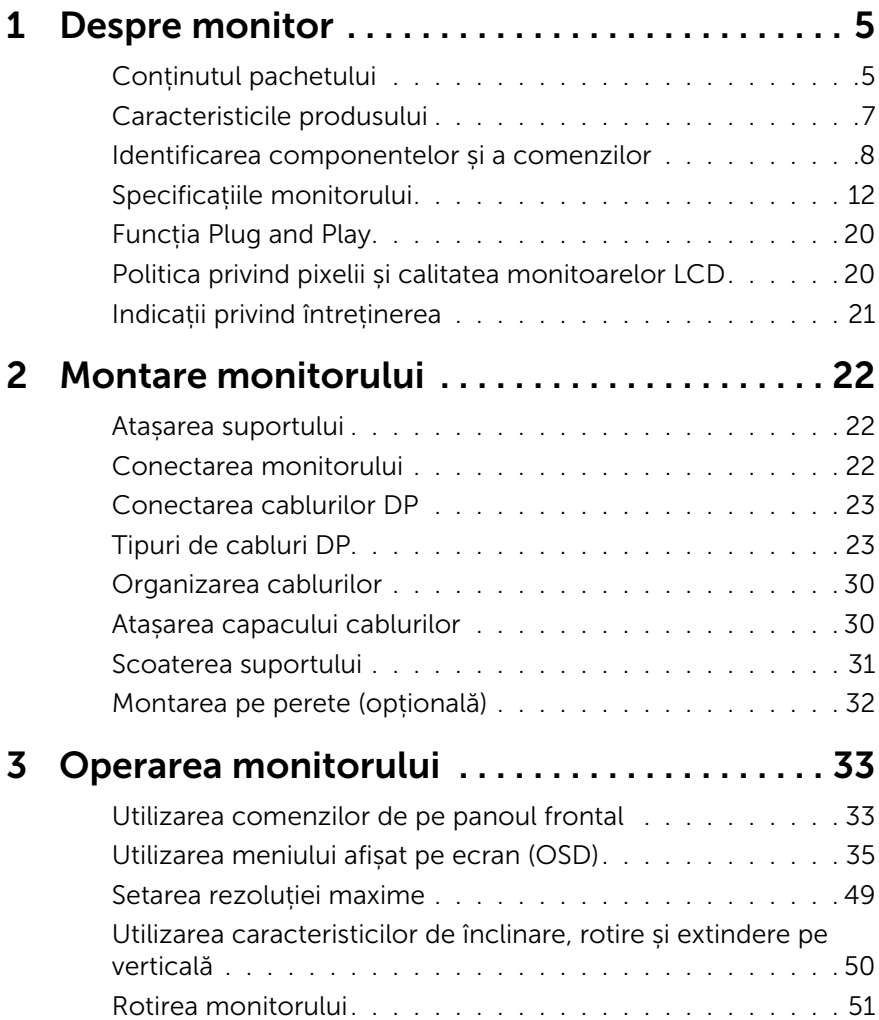

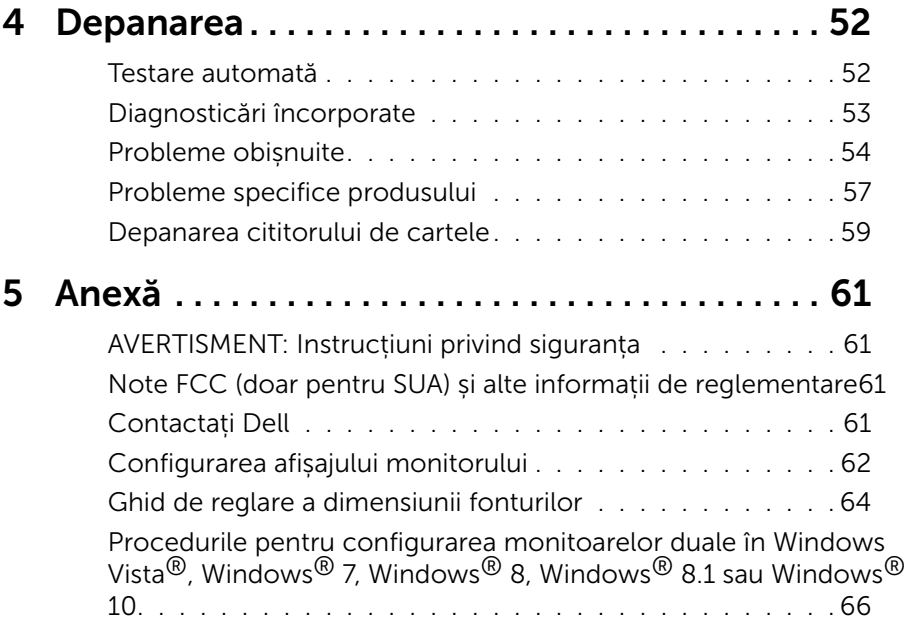

# <span id="page-4-0"></span>Despre monitor

## Conținutul pachetului

Monitorul este livrat împreună cu componentele afișate mai jos. Asigurați-vă că ați primit toate componentele și [Conținutul pachetului](#page-60-1) dacă lipsește ceva.

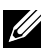

**NOTĂ:** Unele elemente pot fi opționale și este posibil să nu fie livrate împreună cu monitorul. Este posibil ca anumite caracteristici sau suporturi să nu fie disponibile în unele țări.

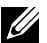

NOTĂ: Pentru configurația cu altă soluție de montare a afișajului, consultați ghidul respectiv privind configurațiile soluțiilor de montare pentru instrucțiuni.

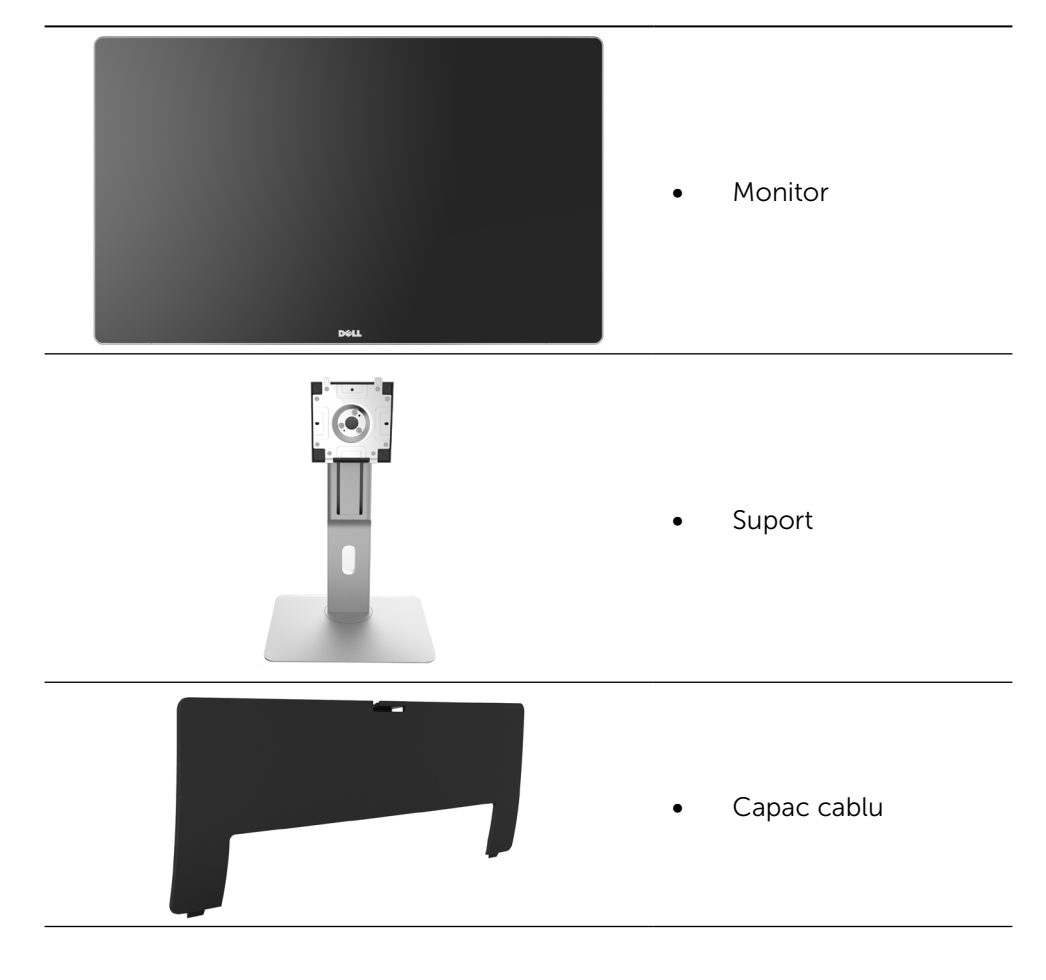

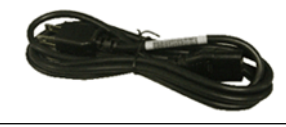

Cablu de alimentare (diferă în funcție de țară)

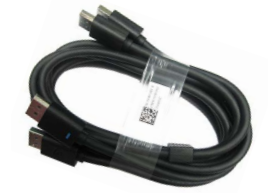

Cablu DisplayPort (de la DP la DP) 1 pereche

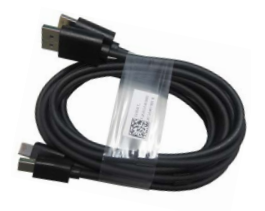

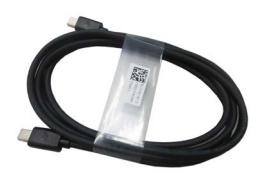

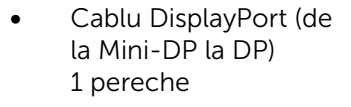

- Cablu DisplayPort (de la Mini-DP la Mini-DP)
- Cablu ascendent USB 3.0 (pentru porturile USB de pe monitor)
- Suporturi magnetice cu drivere și documentație
- Cârpă de curățat
- Ghid de configurare rapidă
- Informații de reglementare și de siguranță
- Raport de calibrare din fabrică

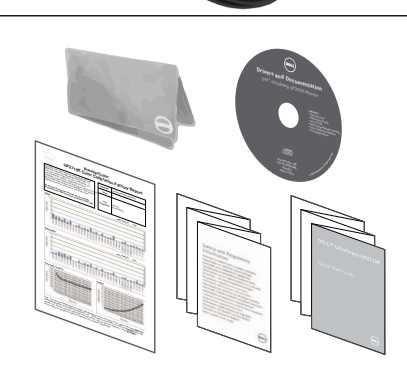

# <span id="page-6-0"></span>Caracteristicile produsului

Monitorul Dell UltraSharp 27 (modelul nr. UP2715K) are o matrice activă, tranzistor cu peliculă subțire (TFT), afișaj cu cristale lichide (LCD) și iluminare de fundal cu leduri. Caracteristicile monitorului cuprind:

- Suprafață de afișare activă de 68,5 cm (27 inchi) (măsurață pe diagonală) cu rezoluție de 5120 x 2880 prin conexiune cu cablu DP dual, rezoluție de 3840 x 2160 prin conexiune cu cablul DP simplu, plus afișare pe întreg ecranul pentru o rezoluție mai mică.
- • Unghi larg de vizualizare pentru a permite vizionarea din poziția în picioare sau așezată sau în timpul deplasării dintr-o parte în cealaltă.
- Posibilitate de reglare prin înclinare, rotite, pivotare și extindere pe verticală.
- Difuzoare încorporate (2 x 16 W) reglate de Harmon Kardon pentru acustică.
- Suport detașabil și orificii de montare Video Electronics Standards Association (VESA™) de 100 mm pentru soluții de montare flexibilă.
- • Posibilitatea de conectare de tip plug and play, dacă acceptă sistemul dvs.
- • Reglare a afișării pe ecran (OSD) pentru o instalare ușoară și optimizarea ecranului.
- • Suporturile magnetice cu software și documentație includ un fișier de informații (INF), un fișier de potrivire a culorilor imaginii (ICM), aplicația software Dell Display Manager (Manager afișaje Dell) și documentația produsului. Aplicație Dell Display Manager (Manager afișaje Dell) inclusă (furnizată pe CD-ul livrat împreună cu monitorul).
- • Fantă pentru încuietoare de securitate.
- • Capacitate de gestionare a activelor.
- • Conformitate RoHS.
- • Monitor fără BFR/PVC (excluzând cablurile).
- • Sticlă fără conținut de arsenic; nu conține mercur.
- • Funcția Energy Gauge (Indicator energie) afișează nivelul de energie consumat de monitor în timp real.
- • Afișaje cu cost total al deținerii certificat.
- • Respectă cerințele NFPA 99 privind scurgerile de curent.
- • Compatibilitate cu standardele de culoare Adobe și sRGB.
- • Surse de intrare sRGB și Adobe RGB calibrate din fabrică (la un nivel delta E mai mic de 2) pentru monitorul Dell UP2715K de generație nouă. Mod de culoare particularizat, dedicat (control al culorii pe 6 axe) pentru saturație, nuanță, amplificare (RGB) și compensare (RGB).
- • Procesare internă pe 12 biți.
- Cititor de carduri USB 3.0 (SD/Mini SD, HSMS/MSPRO, MMC).

<span id="page-7-0"></span>Acceptă sursele DisplayPort și Mini DisplayPort cu DP1.2 cu HBR2, DisplayID1.3 cu caracteristica Tile. (Nu acceptă DP1.1a și standardul mai vechi.)

## Identificarea componentelor și a comenzilor

#### Vedere din față

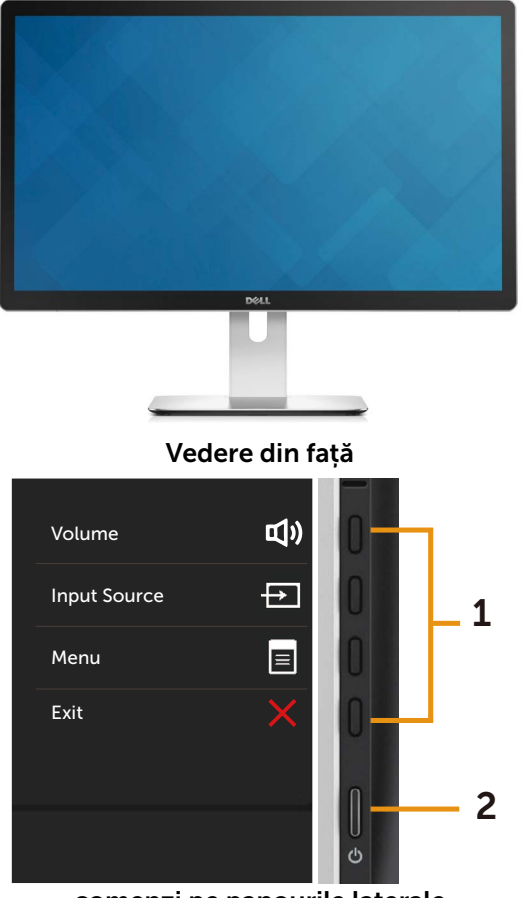

comenzi pe panourile laterale

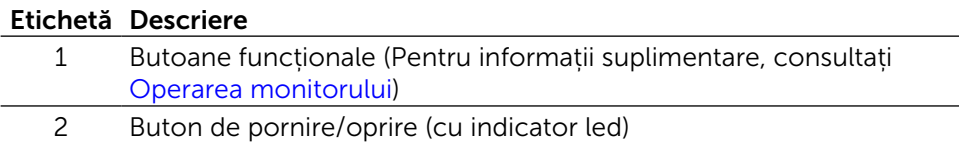

#### Vedere din spate

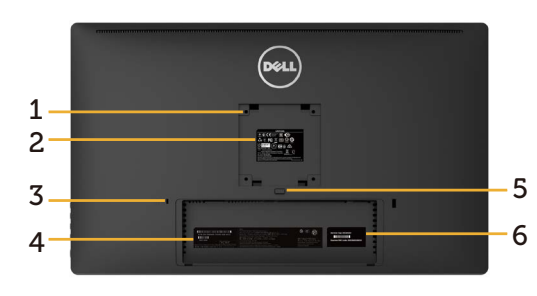

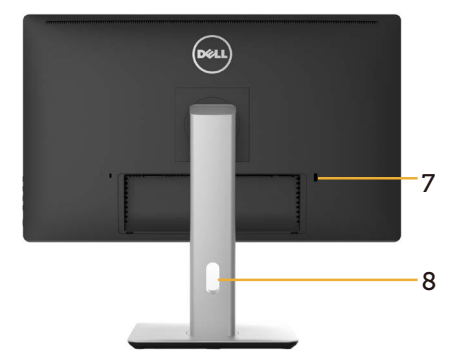

#### Vedere din spate Vedere din spate cu suportul monitorului

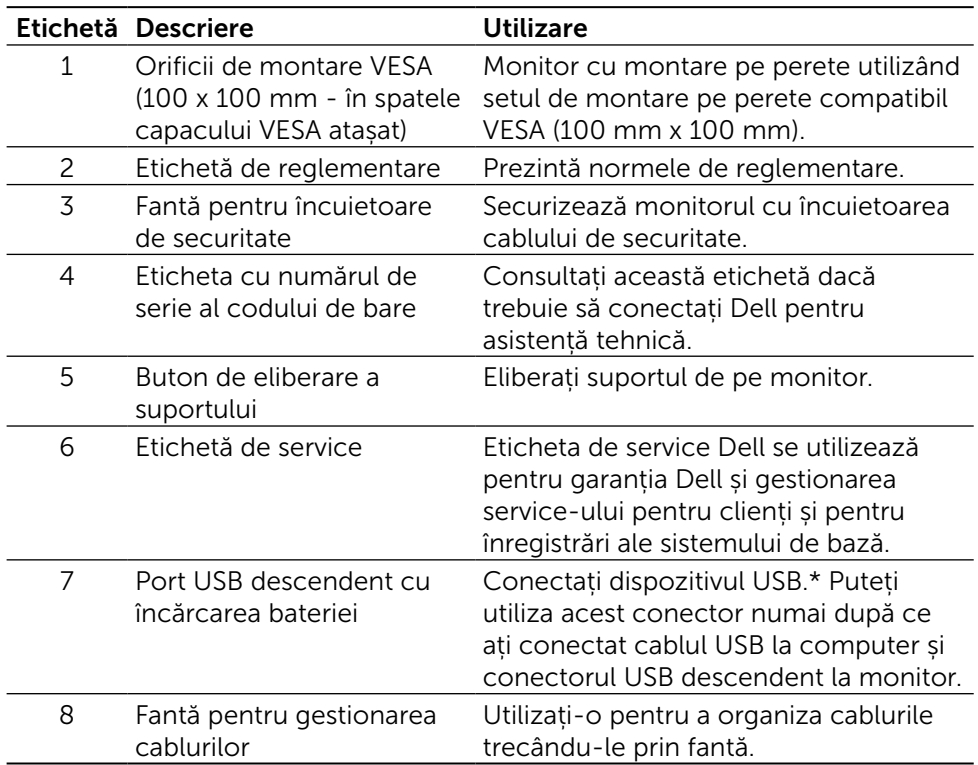

\* Vă recomandăm să utilizați acest port pentru dispozitivul USB wireless când este posibil acest lucru.

### Vedere laterală

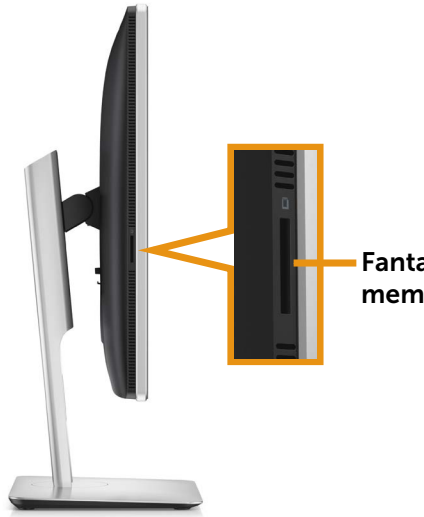

Fanta cititorului cartelor de memorie flash

## Vedere de dedesubt

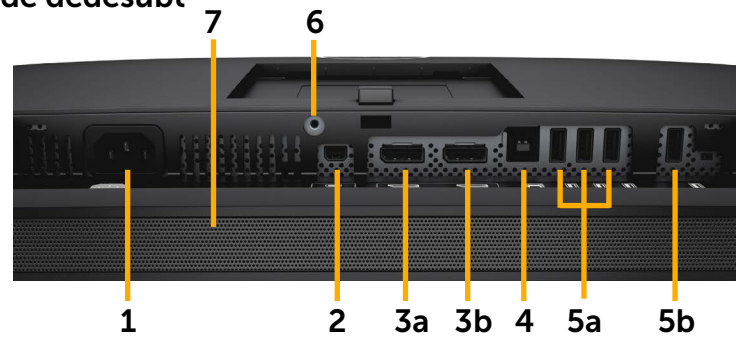

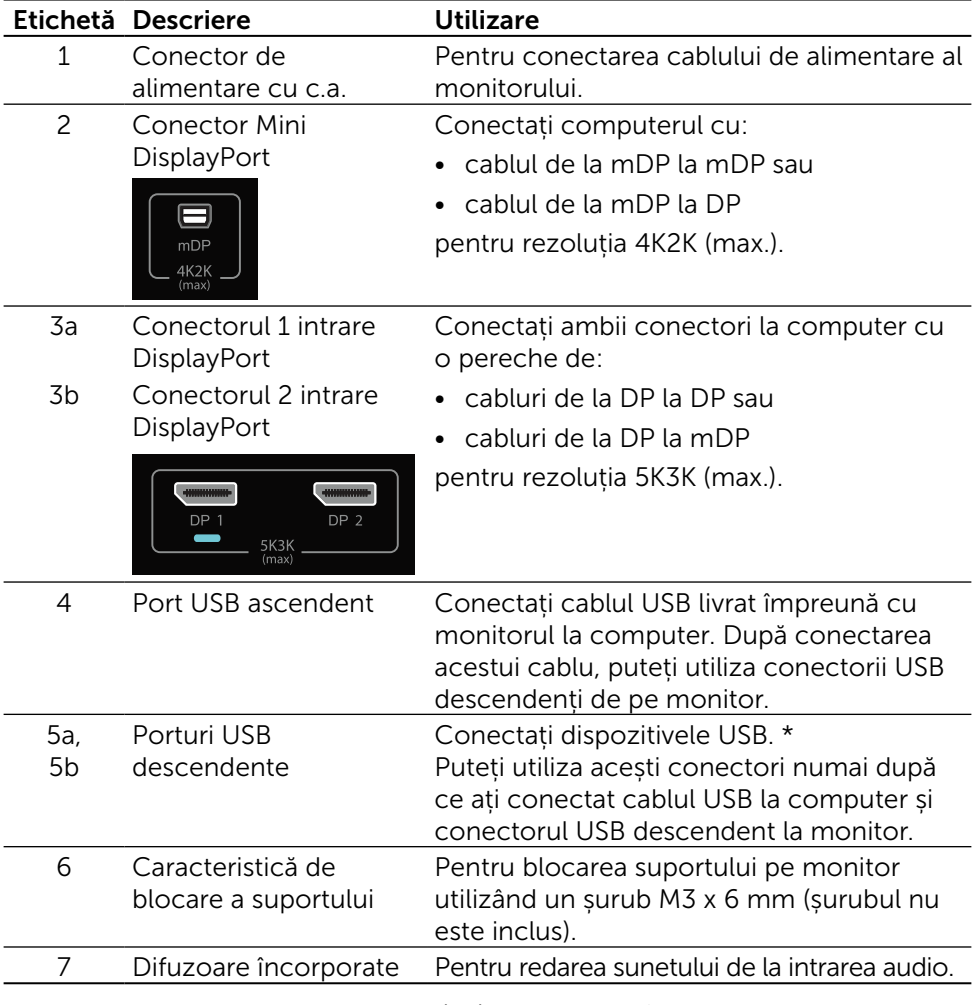

\* Vă recomandăm să utilizați portul (5b) sau portul USB descendent de pe spatele dispozitivului USB wireless atunci când este posibil.

# <span id="page-11-0"></span>Specificațiile monitorului

## Specificațiile panoului plat

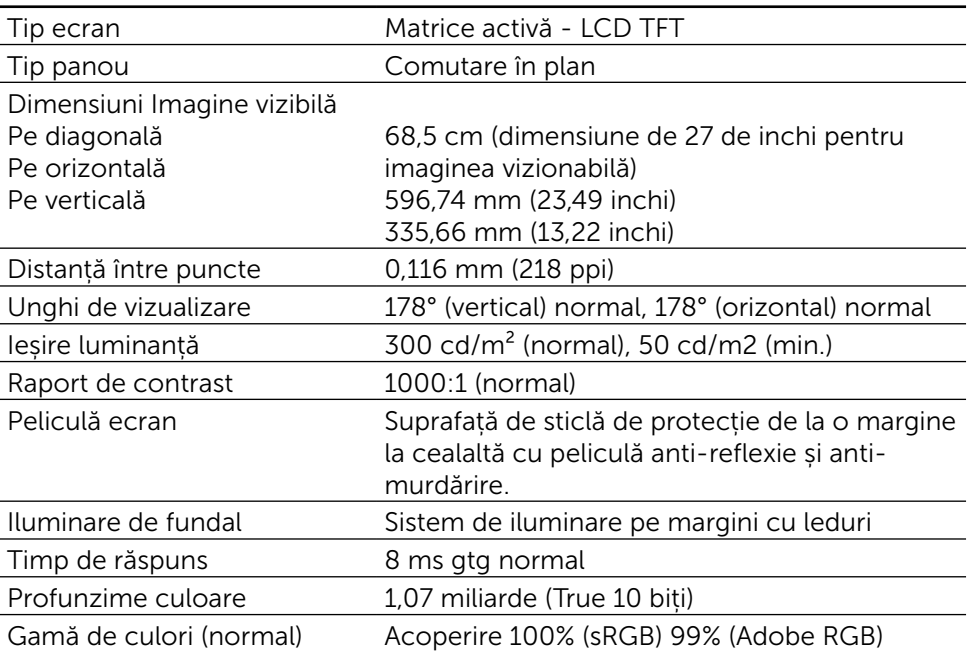

## Specificații rezoluție

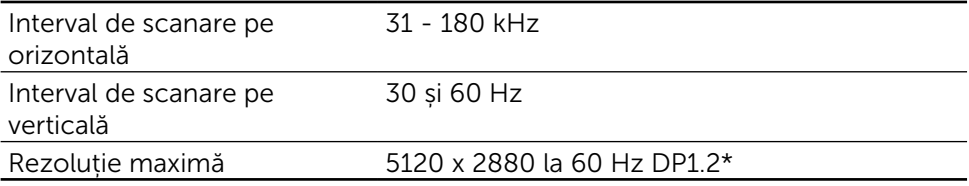

## Moduri video acceptate

Capacități de afișare video (redare DP) 480, 576, 720 și 1080p

## Moduri de afișare presetate

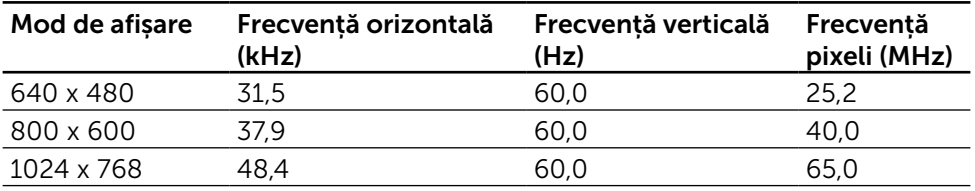

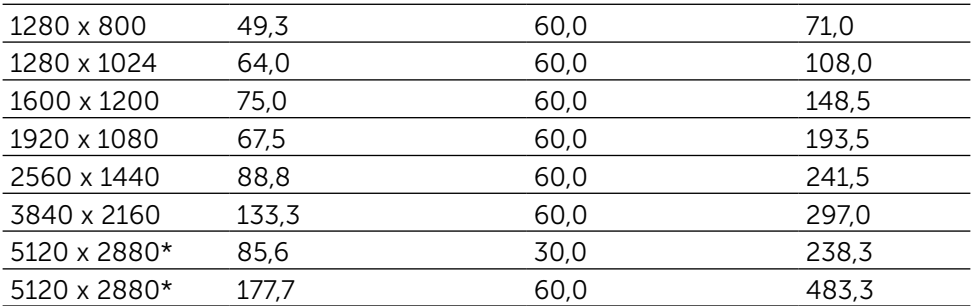

\* Pentru a afișa la rezoluția de 5120 x 2880 la 60 și 30 Hz, trebuie conectate DP1 și DP2. Placa video a sursei DP trebuie să fie certificată DP1.2 și cu caracteristica de afișare Tile, capabilă să accepte rezoluții până la 5120 x 2880 la 60Hz, iar driverul său trebuie să accepte DisplayID v1.3.

## Specificații în domeniul electric

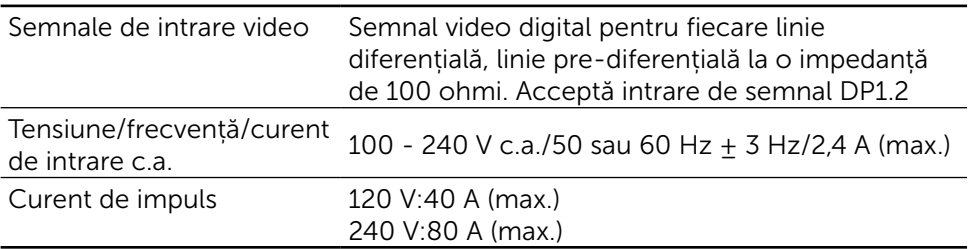

### Specificații difuzoare

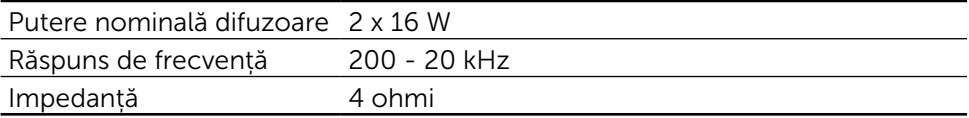

## Caracteristici fizice

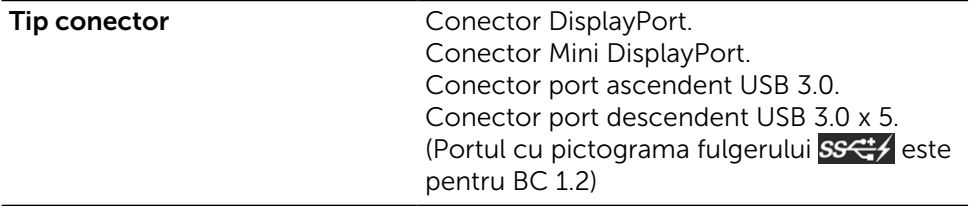

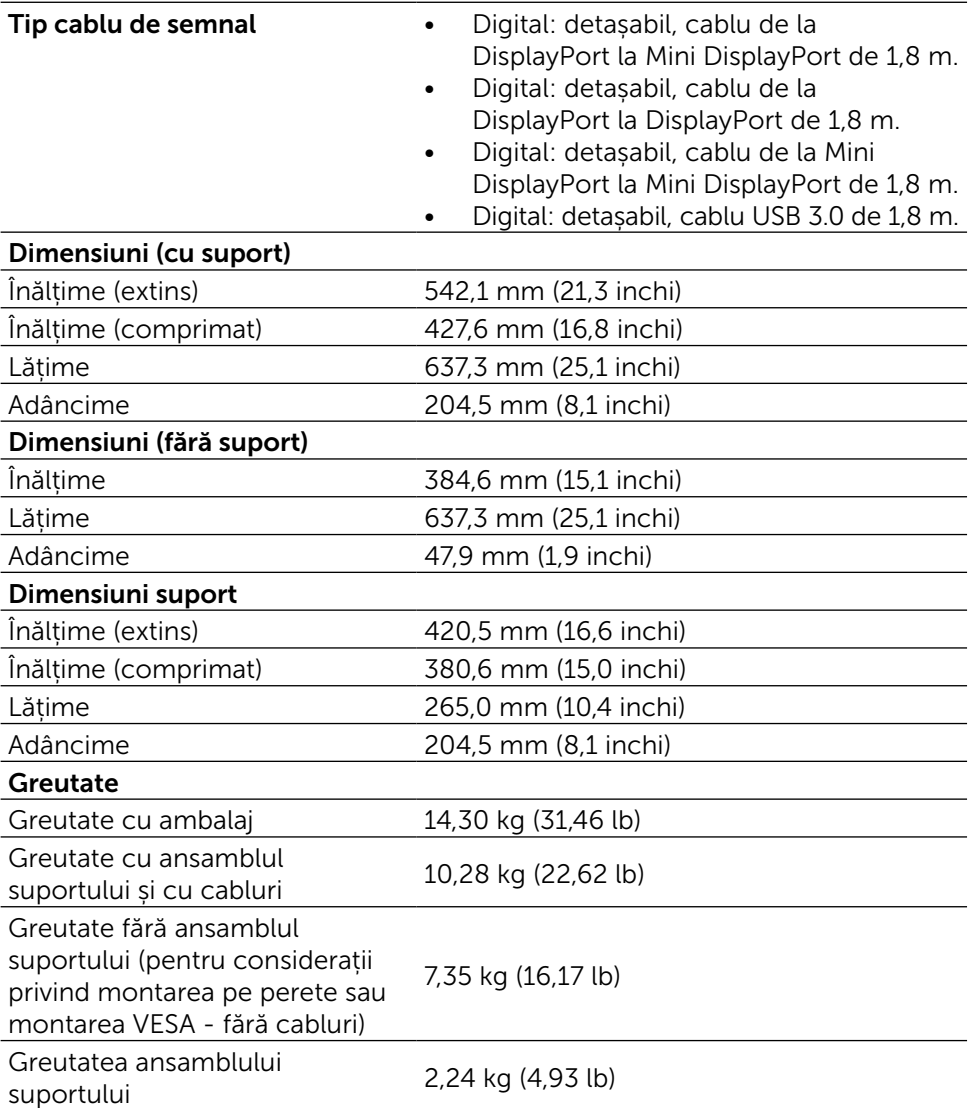

## Caracteristici ale reflexiei

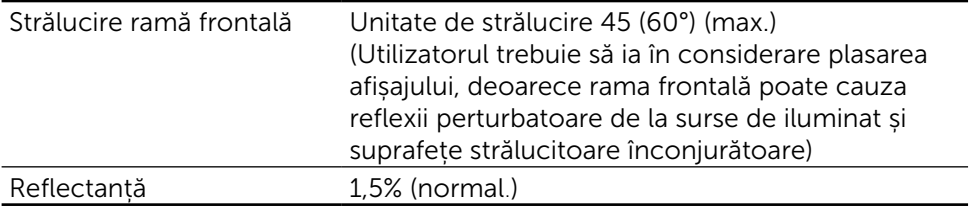

## Caracteristici de mediu

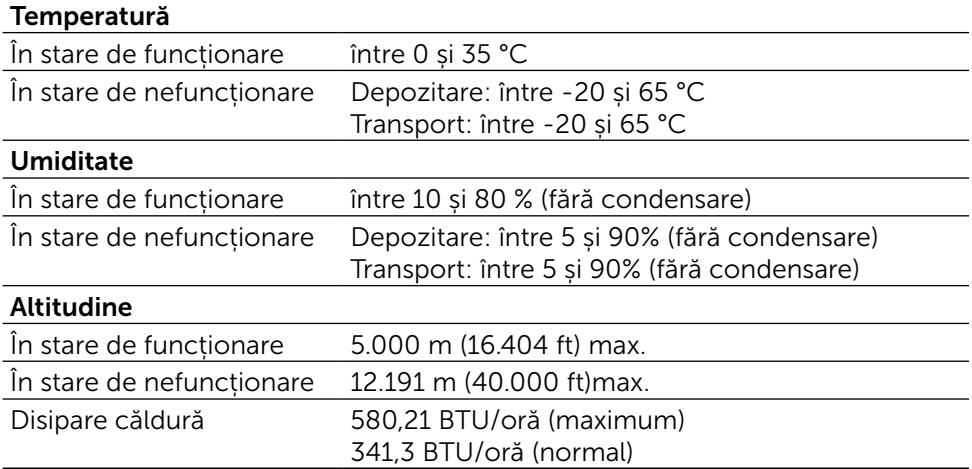

## Moduri de gestionare a alimentării

Dacă pe computer ați instalat software-ul sau placa video compatibilă DPM™ de la VESA, monitorul își reduce în mod automat consumul de energie atunci când nu este utilizat. Aceasta caracteristică este denumită mod de economisire a energiei\*. În cazul în care computerul detectează intrare de la tastatură, de la mouse sau de la alte dispozitive de intrare, monitorul își reia automat funcționarea. Tabelul următor prezintă consumul de energie și semnalarea acestei caracteristici automate de economisire a energiei:

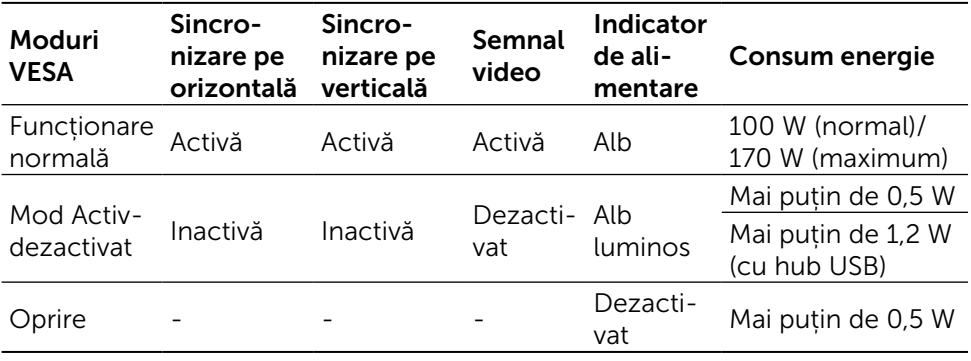

NOTĂ: Monitorul va trece la alimentarea prevăzută a modului Activdezactivat după aproximativ 1 minut de la intrarea în modul Activdezactivat.

Meniul OSD va funcționa numai în modul de funcționare normală. Dacă apăsați orice buton în modul Activ-dezactivat, se va afișa mesajul următor:

#### Dell UP2715K

There is no signal coming from your computer. Press any key on the keyboard or move the mouse to wake it up. If there is no display, press the monitor button now to select the correct input source on the On-Screen-Display menu.

#### $\overline{$

Activați computerul și monitorul pentru a avea acces la meniul OSD.

NOTĂ: Consumul de energie zero în modul oprit se poate obține doar prin deconectarea cablului de alimentare de la monitor.

#### Atribuire pini Conector DisplayPort (intrare DP și ieșire DP)

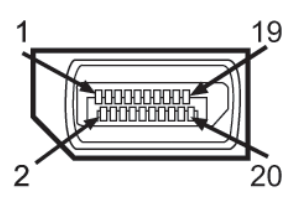

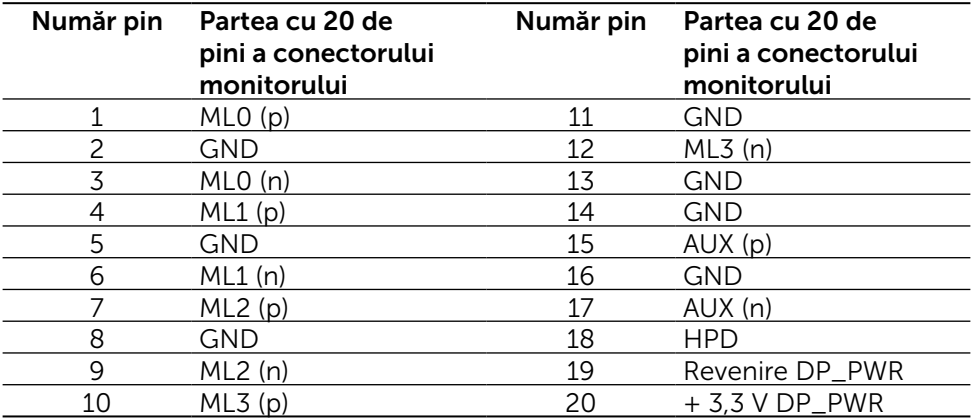

#### Conector Mini DisplayPort

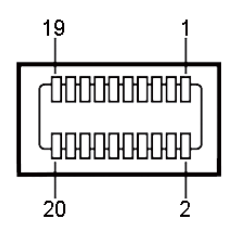

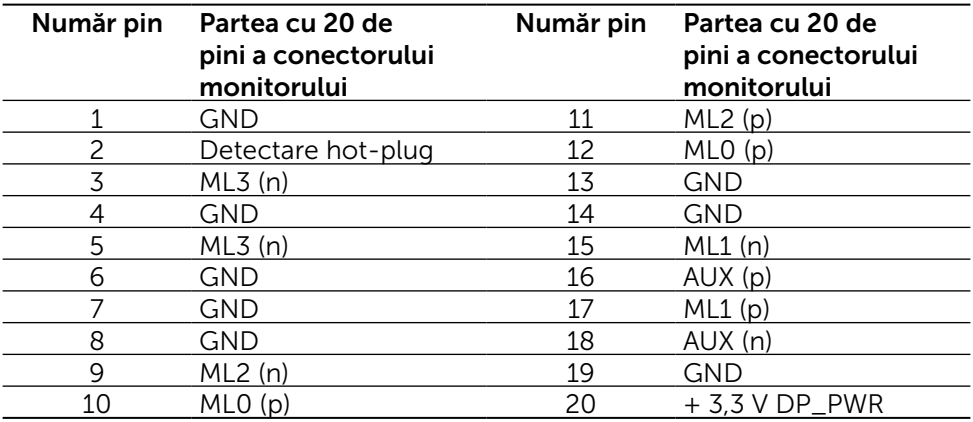

#### Interfață magistrală serială universală (USB)

Această secțiune vă oferă informații despre porturile USB disponibile pe spatele și dedesubtul monitorului.

NOTĂ: Porturile USB ale acestui monitor sunt compatibile cu USB 3.0.

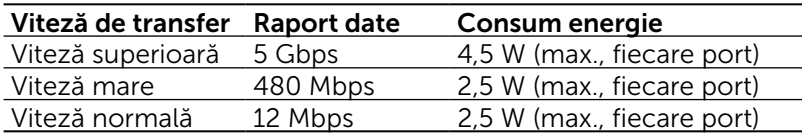

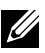

MOTĂ: Până la 1,5 A pe portul descendent USB (portul cu pictograma<br>fulgerului SS (1 2 mână la 0 milion) cu dispozitive compatibile cu BC 1 2 mână la 0  $\sim$  ) cu dispozitive compatibile cu BC 1.2; până la 0,9 A pe celelalte 4 porturi descendente USB.

### Conector USB ascendent Conector USB descendent

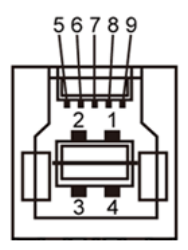

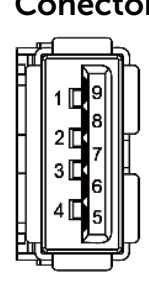

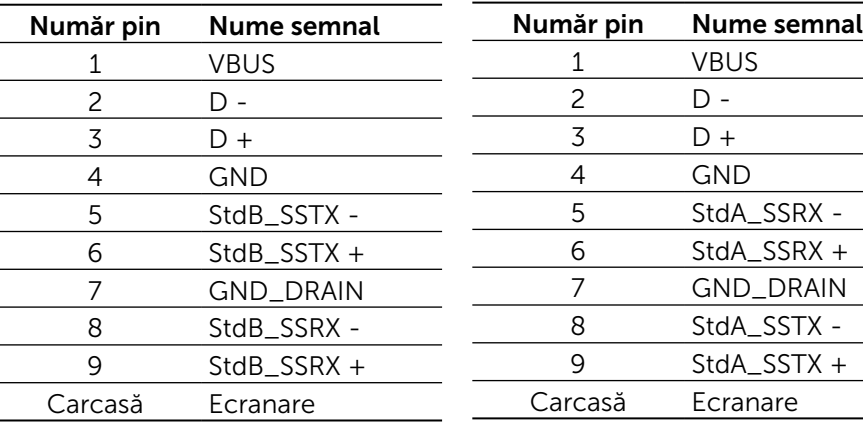

Porturi USB

- 1 ascendent dedesubt
- • 5 descendente 1 pe spate, 4 dedesubt

Port de încărcare cu energie- cel de pe capacul din spate (portul cu pictograma fulgerului  $SST/$ ; acceptă încărcarea rapidă cu curent dacă dispozitivul este compatibil cu BC 1.2.

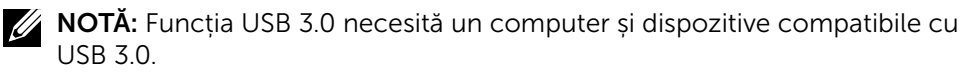

NOTĂ: Pentru computerele pe care rulează Windows® 7, trebuie să aveți instalat Service Pack 1 (SP1). Interfața USB a monitorului funcționează numai dacă monitorul este pornit sau în modul de economisire a energiei. Dacă opriți monitorul și îl reporniți apoi, reluarea funcționării normale a perifericelor poate să dureze câteva secunde.

## Specificațiile cititorului de cartele

#### Prezentare generală

- • Cititorul cartelelor de memorie flash este un dispozitiv de USB de stocare care le permite utilizatorilor să citească și să scrie informații de pe și pe cartele de memorie.
- Cititorul cartelelor de memorie flash este recunoscut în mod automat de Microsoft® Windows® Vista, Windows® 7 Service Pack (SP1), Windows® 8, Windows® 8.1 și Windows® 10.
- • După ce este instalat și recunoscut, cartela de memorie (fanta) apare cu litera unității.
- Cu această unitate pot fi efectuate toate operațiunile standard cu fișiere (copiere, ștergere, glisare și lipire etc.).

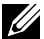

NOTĂ: Instalați driverul cititorului de cartele (furnizat pe CD-ul cu drivere și documentație livrat împreună cu monitorul) pentru a vă asigura că sunt corect detectate cartelele de memorie atunci când sunt introduse în fanta cartelei.

### Caracteristici

Cititorul cartelelor de memorie flash are următoarele caracteristici:

- Acceptă sistemele de operare Microsoft<sup>®</sup> Windows<sup>®</sup> Vista, Windows<sup>®</sup> 7 Service Pack (SP1), Windows® 8, Windows® 8.1 și Windows® 10.
- • Dispozitiv din categoria stocării masive (nu sunt necesare drivere pentru Microsoft<sup>®</sup> Windows<sup>®</sup> Vista, Windows<sup>®</sup> 7 Service Pack (SP1), Windows<sup>®</sup> 8, Windows® 8.1 și Windows® 10).
- Acceptă cartele de memorie diverse.

Tabelul următor prezintă cartelele de memorie acceptate:

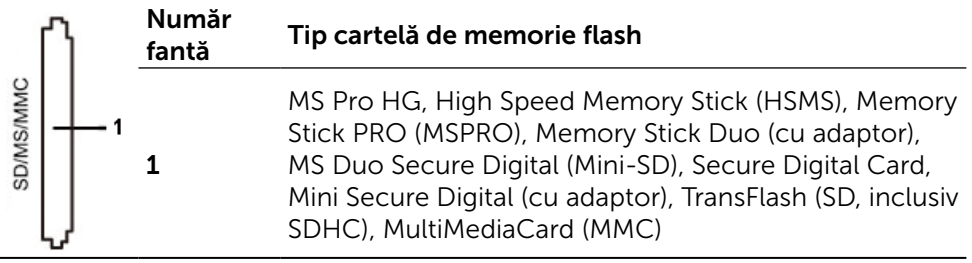

#### <span id="page-19-0"></span>Capacitatea maximă a cartelei acceptată de cititorul de cartele UP2715K

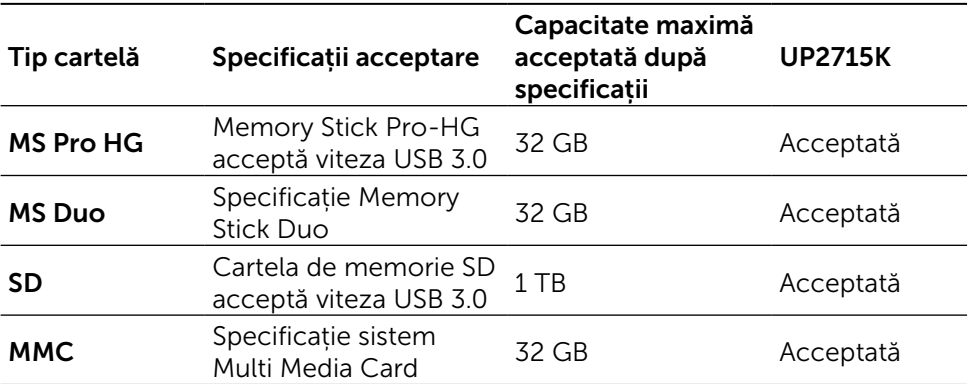

#### Generalități

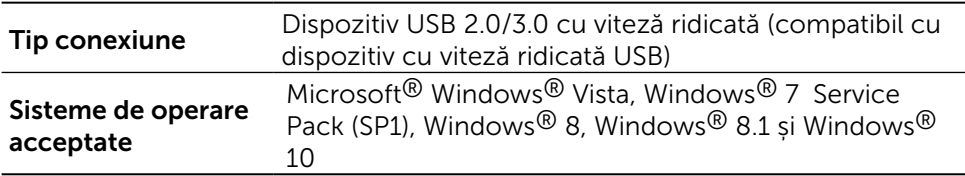

## Funcția Plug and Play

Puteți instala monitorul în orice sistem compatibil plug and play. Monitorul furnizează automat sistemului computerului datele sale de identificare extinsă a afișajului (EDID) utilizând protocoale de canal de date al afișajului (DDC), astfel încât computerul să poată să configureze și să optimizeze singur setările monitorului. Majoritatea instalațiilor de monitor sunt automate; puteți selecta alte setări dacă doriți. Pentru informații suplimentare despre schimbarea setărilor monitorului, consultați [Operarea monitorului](#page-32-1).

## Politica privind pixelii și calitatea monitoarelor LCD

În timpul procesului de fabricare a monitoarelor LCD, nu este ceva neobișnuit ca unul sau mai mulți pixeli să rămână ficși, adică neschimbați, lucru greu de observat și care nu afectează calitatea și utilizarea afișajului. Pentru informații suplimentare despre Politica Dell privind pixelii și calitatea monitoarelor, consultați site-ul Dell Support (Asistență Dell) la adresa: [http://www.dell.com/](http://www.dell.com/support/monitors) [support/monitors.](http://www.dell.com/support/monitors)

## <span id="page-20-0"></span>Indicații privind întreținerea

### Curățarea monitorului

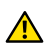

AVERTISMENT: Citiți și respectați [Instrucțiunile privind siguranța](#page-60-2) înainte de a curăța monitorul.

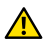

AVERTISMENT: Înainte de a curăța monitorul, deconectați cablul de alimentare a monitorului de la priza electrică.

Pentru cele mai bune practici, respectați aceste instrucțiuni din lista de mai jos la despachetarea, la curățarea sau la manevrarea monitorului:

- • Pentru a curăța ecranul antistatic, umeziți ușor o cârpă moale și curată cu apă. Dacă este posibil, utilizați un șervețel sau o soluție specială pentru curățarea ecranului, adecvată pentru stratul de acoperire antistatic. Nu utilizați benzen, diluant, amoniac, substanțe de curățare abrazive sau aer comprimat.
- • Utilizați o cârpă ușor umezită în apă caldă pentru a curăța monitorul. Evitați utilizarea oricăror detergenți, deoarece unii detergenți lasă o peliculă lăptoasă pe monitor.
- • Dacă observați un praf alb atunci când despachetați monitorul, ștergeți-l cu o cârpă.
- • Manevrați monitorul cu atenție, deoarece este posibil ca monitoarele de culoare mai închisă să se zgârie și să afișeze urme de uzură albe într-o măsură mai mare decât monitoarele de culoare deschisă.
- Pentru a contribui la păstrarea unei calități optime a imaginii monitorului, utilizați un economizor de ecran dinamic și opriți monitorul atunci când nu este în uz.

# <span id="page-21-0"></span>Montare monitorului

## Atașarea suportului

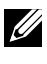

NOTĂ: Suportul nu este montat atunci când monitorul este livrat din fabrică.

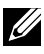

**NOTĂ:** Aceste instrucțiuni de montare a suportului sunt valabile pentru suportul livrat împreună cu monitorul. Pentru alte soluții de montare (opționale), consultați instrucțiunile de montare respective.

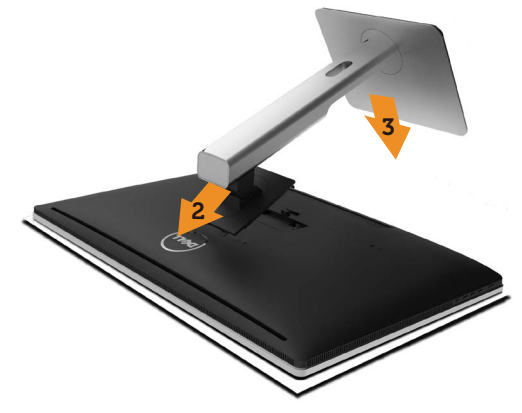

Pentru a atașa suportul monitorului:

- 1. Scoateți capacul de protecție a monitorului și așezați monitorul pe acesta.
- 2. Potriviți cele două lamele din partea de sus a suportului în canelurile de pe spatele monitorului.
- 3. Apăsați suportul până când se fixează la locul său.

# <span id="page-21-1"></span>Conectarea monitorului

A AVERTISMENT: Înainte de a începe oricare dintre procedurile din această secțiune, respectați [Instrucțiunile privind siguranța](#page-60-2).

Pentru a conecta monitorul la computer:

- 1. Opriți computerul și deconectați cablul de alimentare.
- 2. Conectați cablurile DP (DisplayPort) la portul video corespunzător de pe spatele computerului.
- $\mathbb Z$  NOTĂ: Nu utilizați toate cablurile la același computer. Utilizați toate cablurile numai dacă sunt conectate la diferite computere cu sisteme video corespunzătoare.

## <span id="page-22-0"></span>Conectarea cablurilor DP

## Tipuri de cabluri DP

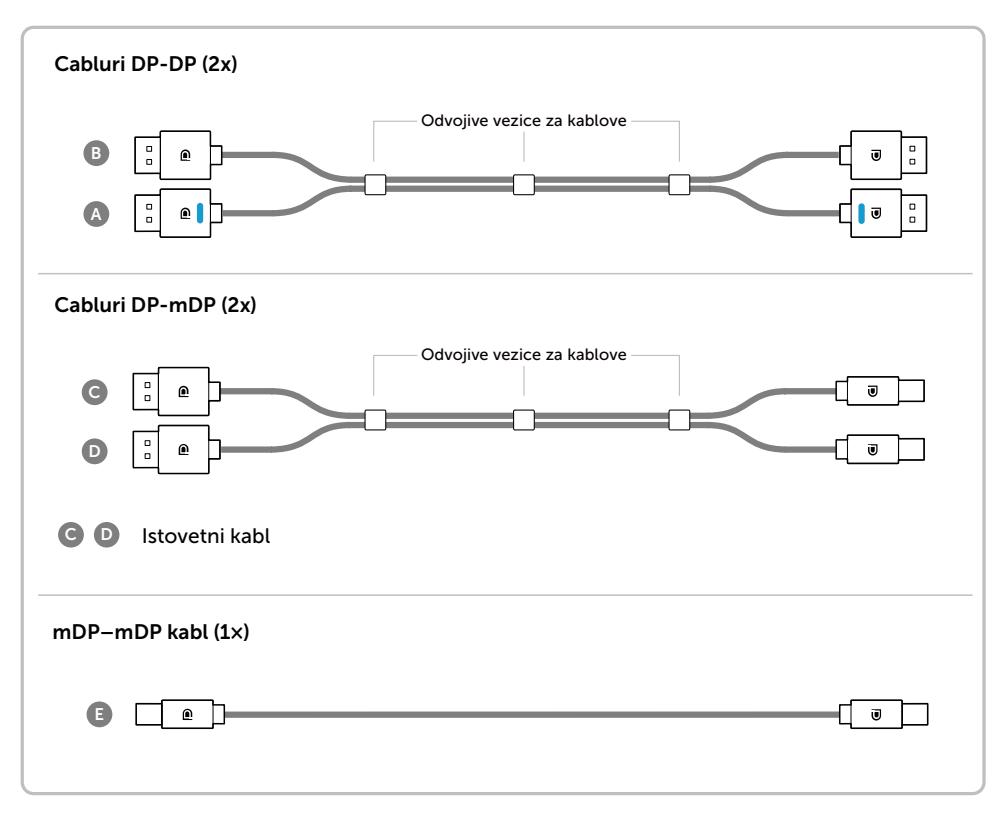

#### 1. Ghid de conectare pentru rezoluție 5K3K (max.) cu plăci video Nvidia (două cabluri DP)

3.Alimentați/Porniți sistemul

4.Dacă este cazul, schimbați rezoluția până la 5120 x 2880 la 60 Hz.

computerului.

- 1. Respectați instrucțiunile ghidului de conectare de mai jos pentru conectarea cablurilor DP.
- 2.Porniți monitorul apăsând pe butonul de pornire/oprire.
- **Recommended list of cards:** Quadro series, eg K2200, K4200, K5200. GeForce series, eg GTX980, GTX970 and GTX960. • **Graphics card requirement:** With two DP ports that are compliant to DP1.2 support HBR2, DisplayID 1.3, supporting Tile Display feature. • **Nvidia driver version:** rev 347.88 or later http://www.nvidia.com/Download/Find.aspx **Troubleshooting 1. Quadro K2200, K4200 1. BIOS/Post screen is not observed,** mDP DP1 DP2**black screen during BIOS/Post, Primary DP port long period of black screen when (Port 0) monitor wake from sleep:** ◦<del>…</del> • Ensure the monitor DP 1 is connected to graphics card Port 0 and DP 2 is connected to Port 1. Power off and on the monitor and re-boot the PC system . • To speed up monitor **A** initialization, disable monitor Sleep by OSD (Menu>Energy **B** Settings>Monitor Sleep> Disable). **A DP** – DP cable (  $\bullet$  ) **2. 5K3K resolution changed after**  Connect DP1 port on **recovery from PC standby/** monitor to Primary DP **Hibernate/ Reboot :** port (Port 0) on NVidia • Disable monitor Sleep by OSD graphics card (Menu > Energy Settings > Monitor Sleep > Disable). **B DP – DP cable**  • Ensure DP 1 and DP 2 are Connect DP2 port on **2. Quadro K5200** connected to graphics Port0 and monitor to other DP Port1 respectively. port on NVidia graphics **Primary DP port** card **3. Cannot achieve or image unstable (Port 0) at 5k3k resolution:** • Perform a clean install by selecting **NOTE:** Both  $\bigoplus$  and  $\bigoplus$ "Custom" and tick box marked have to be connected to "Perform a Clean Install". support resolution up to • Ensure your graphics card is  $5K3K$ capable to support 5k3k. • Use only the in-box DP cables for connection to your PC. Non-DP certified or low quality **A** DP cable may degrade signal integrity/bandwidth, resulting in **B** reduced performance.

#### 2. Ghid de conectare pentru rezoluție 5K3K (max.) cu plăci video AMD (două cabluri DP)

3.Alimentați/Porniți sistemul

4.În timpul modului BIOS/Post, se poate observa un ecran cu conținutul lățit.

computerului.

- 1. Respectați instrucțiunile ghidului de conectare de mai jos pentru conectarea cablurilor DP.
- 2.Porniți monitorul apăsând pe butonul de pornire/oprire.

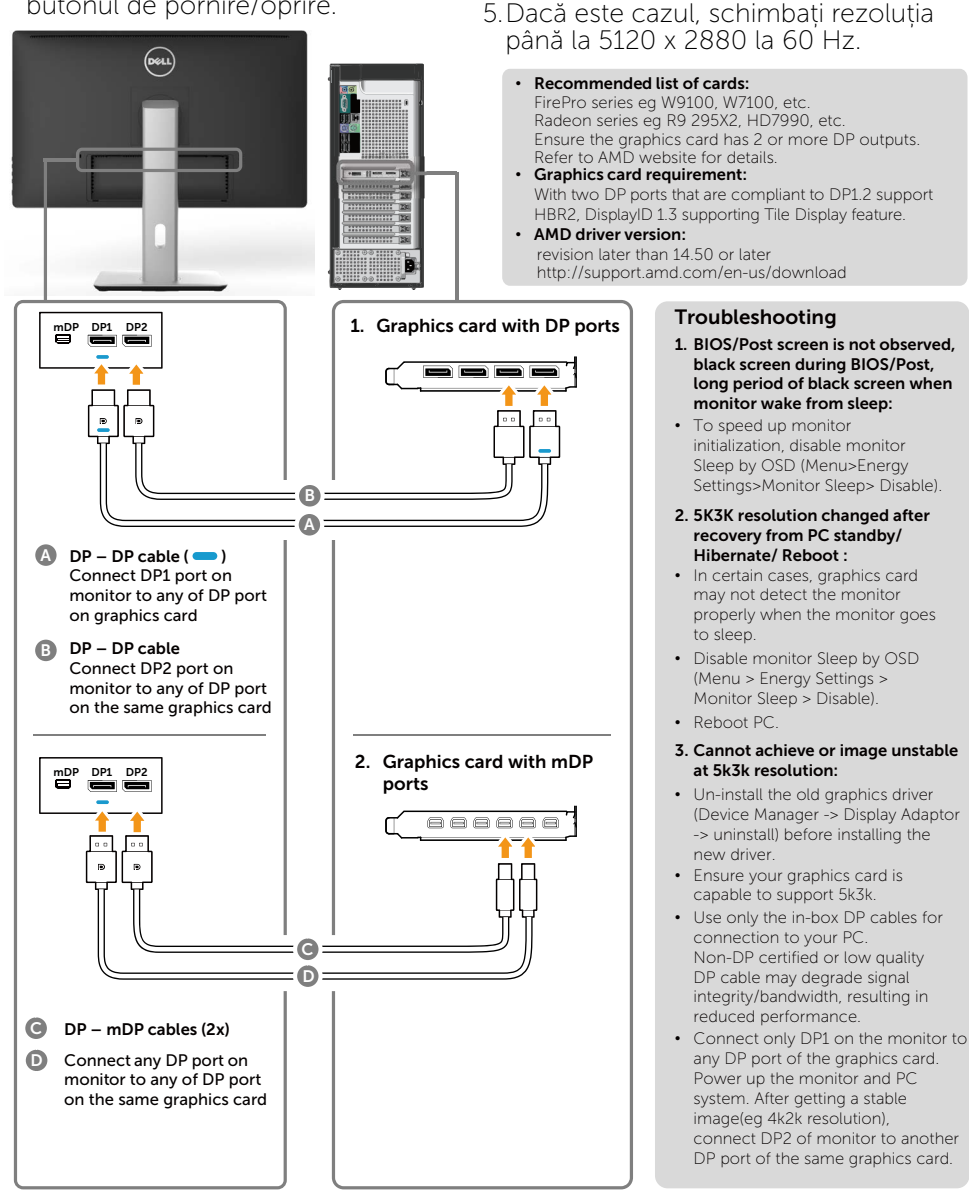

#### 3. Ghid de conectare pentru rezoluție 5K3K (max.) cu plăci video Intel (două cabluri DP)

3.Alimentați/Porniți sistemul

4.În timpul modului BIOS/Post, se poate observa un ecran cu conținutul lățit.

computerului.

- 1. Respectați instrucțiunile ghidului de conectare de mai jos pentru conectarea cablurilor DP.
- 2.Porniți monitorul apăsând pe butonul de pornire/oprire.

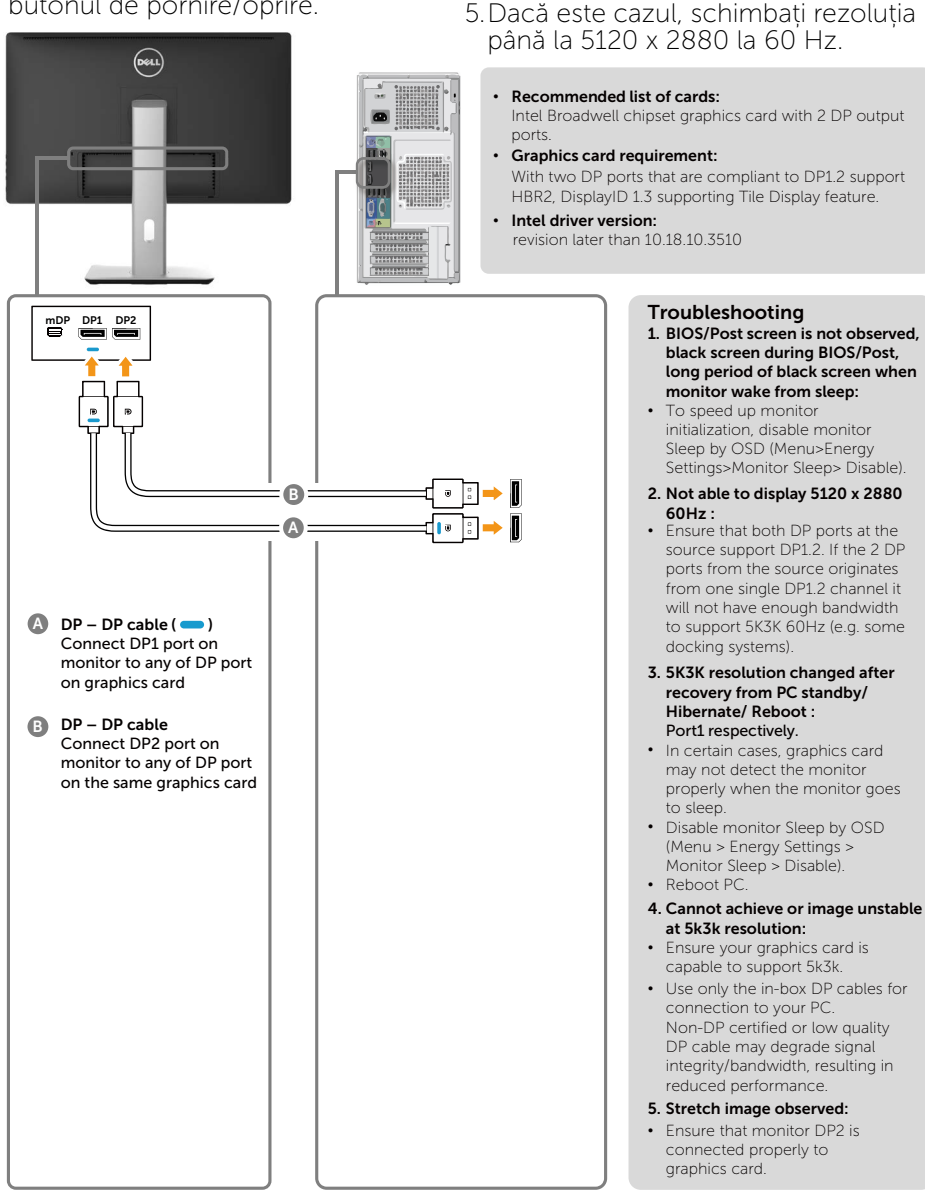

#### 4. Ghid de conectare pentru rezoluție 4K2K (max.) (un singur cablu DP)

- 1. Respectați instrucțiunile ghidului de conectare de mai jos pentru conectarea cablurilor DP.
- 2.Porniți monitorul apăsând pe butonul de pornire/oprire.
- 3.Alimentați/Porniți computerul sau notebookul.
- 4.Dacă este cazul, schimbați rezoluția până la 3860 x 2160 la 60 Hz.

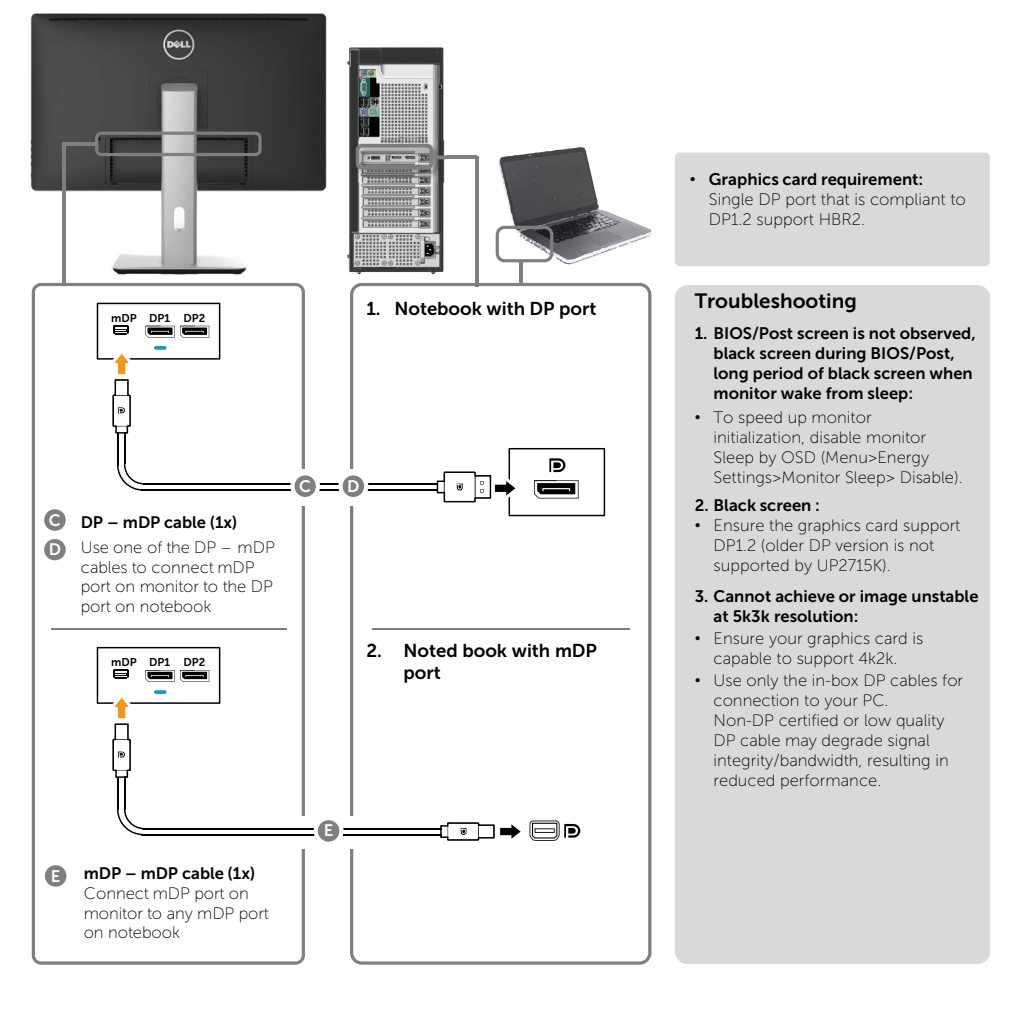

#### 5. Ghid de conectare pentru rezoluție 5K3K la 30 Hz (max.) cu stație de andocare (două cabluri DP)

- 1. Respectați instrucțiunile din ghidul de conectare.
- 2.Porniți monitorul apăsând pe butonul de pornire/oprire
- 3.Porniți computerul.

4.Dacă este cazul, schimbați rezoluția până la 5120 x 2880 la 30Hz.

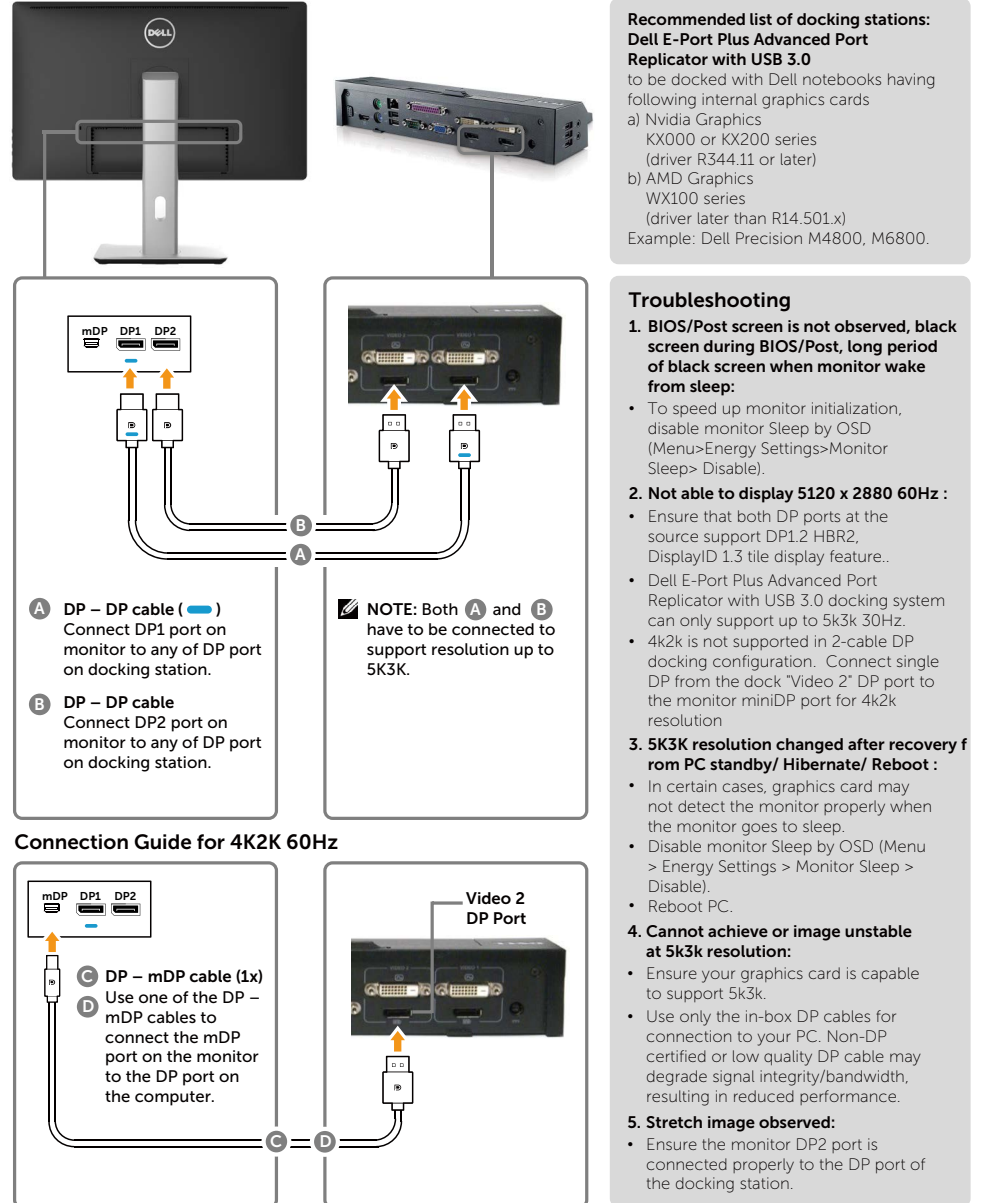

#### Conectarea cablului USB 3.0

După ce ați terminat conectarea DP-mDP, urmați procedura de mai jos pentru a conecta cablul USB 3.0 la computer și finaliza configurarea monitorului:

- 1. Conectați portul ascendent USB 3.0 (cablu furnizat) la un port USB 3.0 corespunzător al computerului.
- 2. Conectați perifericele USB 3.0 la porturile USB 3.0 descendente ale monitorului.
- 3. Conectați cablurile de alimentare ale computerului și monitorului la o priză din apropiere.
- 4. Porniți monitorul și computerul. Dacă monitorul afișează o imagine, instalarea este finalizată. Dacă nu afișează o imagine, consultați [Depanarea](#page-51-1).

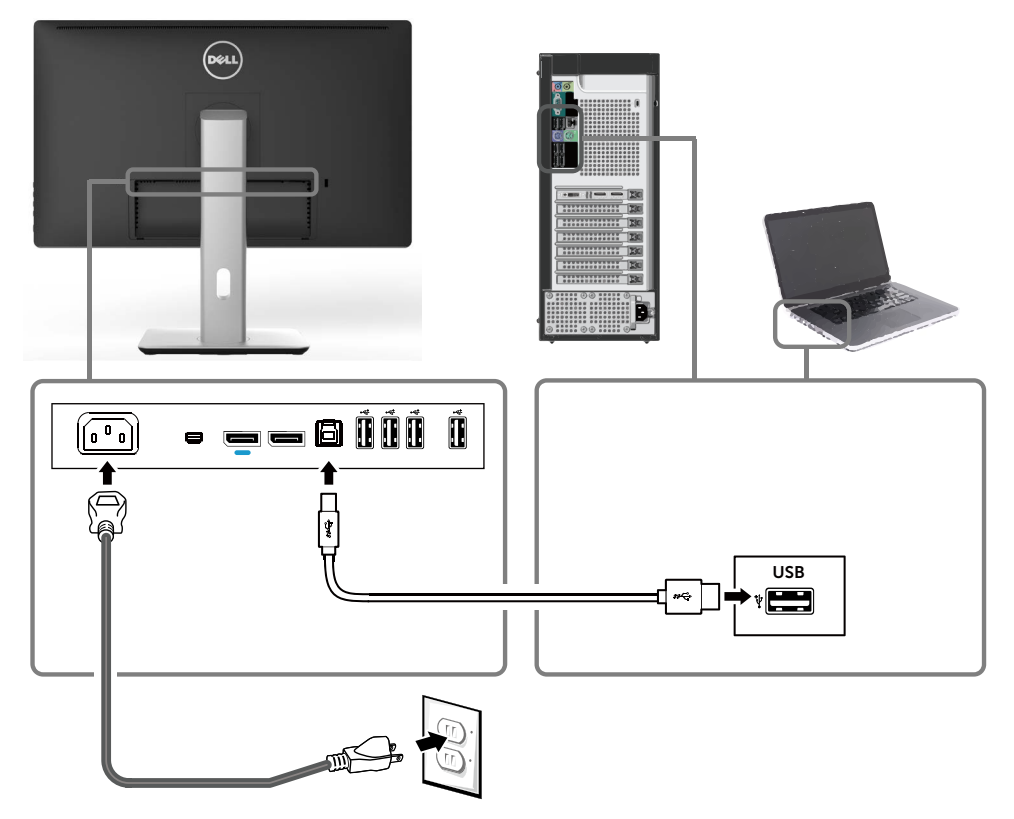

 $\wedge$  ATENȚIE: Reprezentările grafice au doar scop demonstrativ. Aspectul computerului poate să difere.

## <span id="page-29-0"></span>Organizarea cablurilor

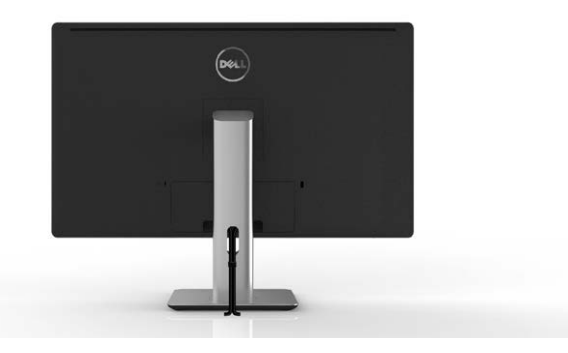

După atașarea tuturor cablurilor necesare la monitor și computer, (consultați [Conectarea monitorului](#page-21-1) pentru atașarea cablurilor,) utilizați fanta de gestionare a cablurilor pentru a organiza toate cablurile ca mai sus.

## Atașarea capacului cablurilor

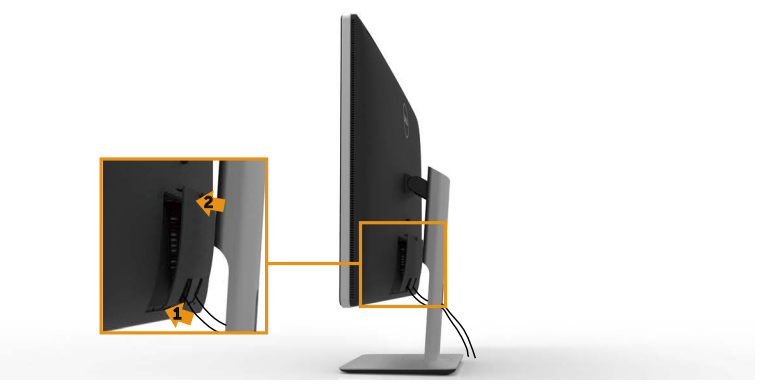

## <span id="page-30-0"></span>Scoaterea suportului

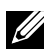

 $\mathbb Z$  NOTĂ: Pentru a preveni zgârierea ecranului LCD în timpul scoaterii suportului, asigurați-vă că monitorul este așezat pe o suprafață moale și curată.

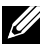

NOTĂ: Acest lucru este valabil pentru un monitor cu suport. Pentru instalarea cu alte soluții de montare (opțional), consultați ghidul de instalare al soluției de montare respective pentru instrucțiuni.

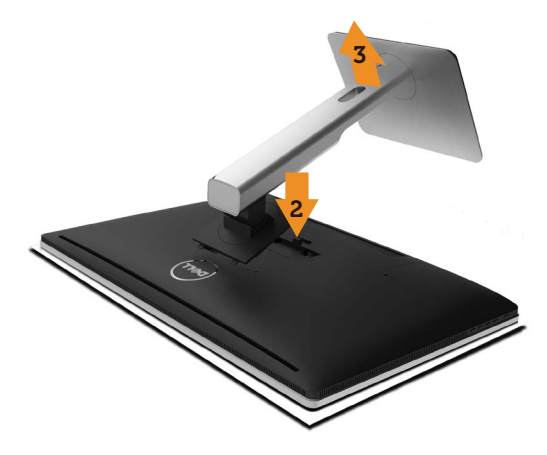

Pentru a scoate suportul:

- 1. Așezați monitorul pe o suprafață plană.
- 2. Țineți apăsat butonul de eliberare a suportului.
- 3. Ridicați suportul pentru a-l scoate de pe monitor.

## <span id="page-31-0"></span>Montarea pe perete (opțională)

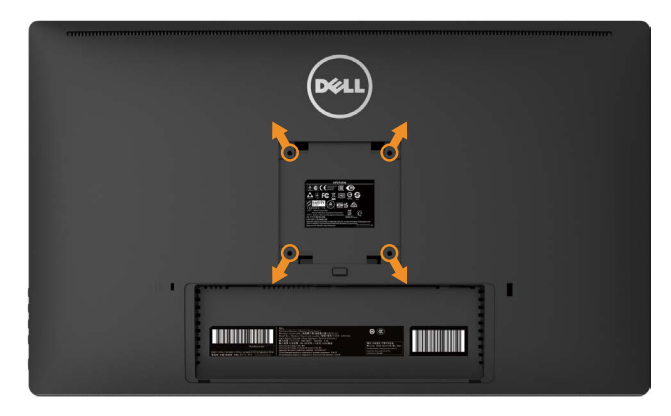

(Dimensiune șurub: M4 x 10 mm).

Consultați instrucțiunile furnizate împreună cu setul de montare pe perete compatibil VESA.

- 1. Așezați panoul monitorului pe o lavetă moale sau o pernă, pe o masă plană și stabilă.
- 2. Scoateți suportul.
- 3. Utilizați o șurubelniță pentru a scoate cele patru șuruburi care fixează capacul de plastic.
- 4. Atașați pe monitor suportul de montare din setul de montare pe perete.
- 5. Montați monitorul pe perete respectând instrucțiunile setului de montare pe perete.
- $\mathbb Z$  NOTĂ: A se utiliza numai cu suportul de montare pe perete specificat în UL cu capacitate minimă de susținere a greutății/sarcinii de 7,14 kg.

# <span id="page-32-1"></span><span id="page-32-0"></span>Operarea monitorului

## Utilizarea comenzilor de pe panoul frontal

Utilizați butoanele de control de pe partea frontală a monitorului pentru a ajusta caracteristicile imaginii afișate. Atunci când utilizați aceste butoane pentru a ajusta comenzile, un meniu OSD afișează valorile numerice ale caracteristicilor pe măsură ce acestea se modifică.

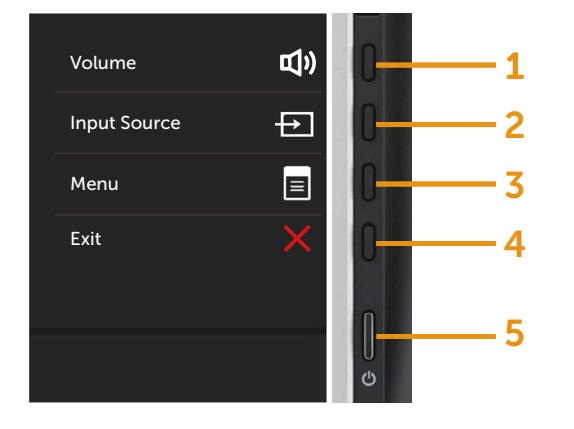

Tabelul următor descrie butoanele de pe panoul frontal:

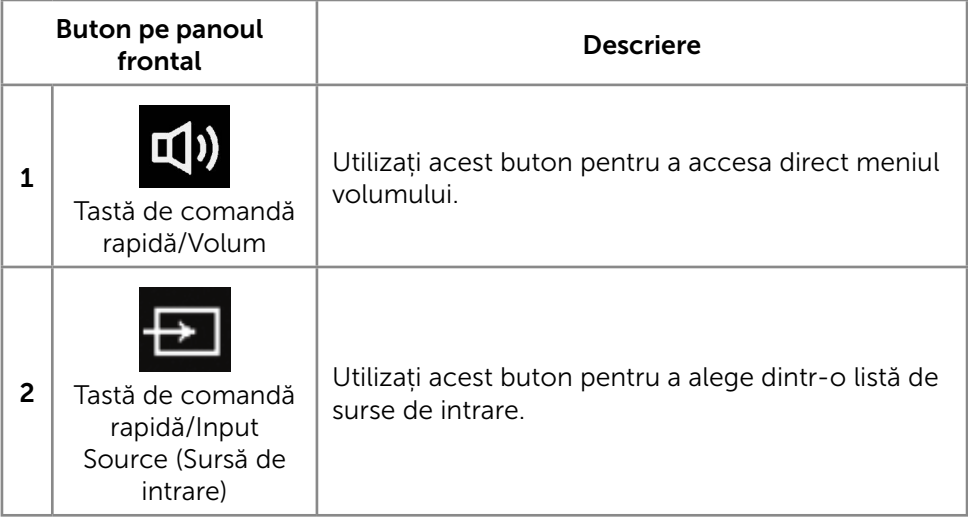

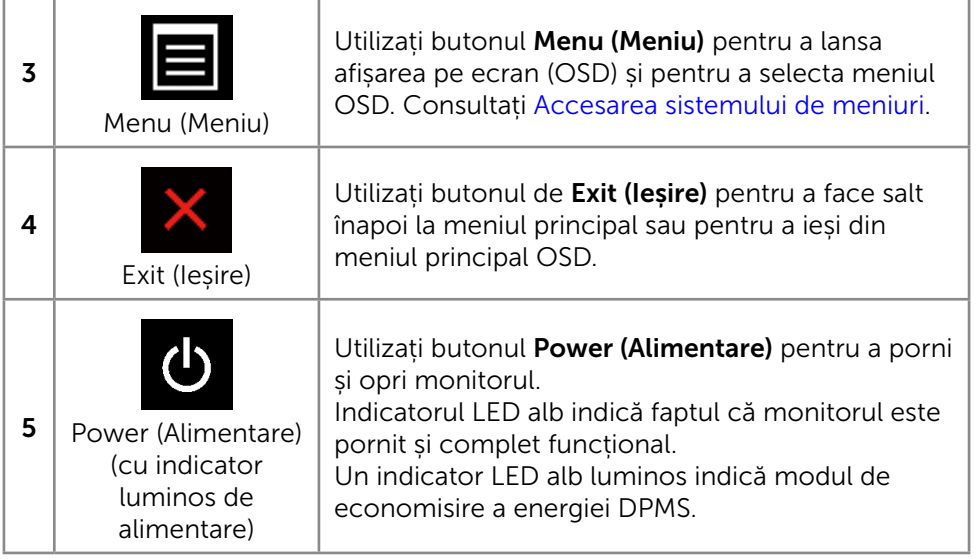

#### Buton pe panoul frontal

Utilizați butoanele de pe partea frontală a monitorului pentru a ajusta setările de imagine.

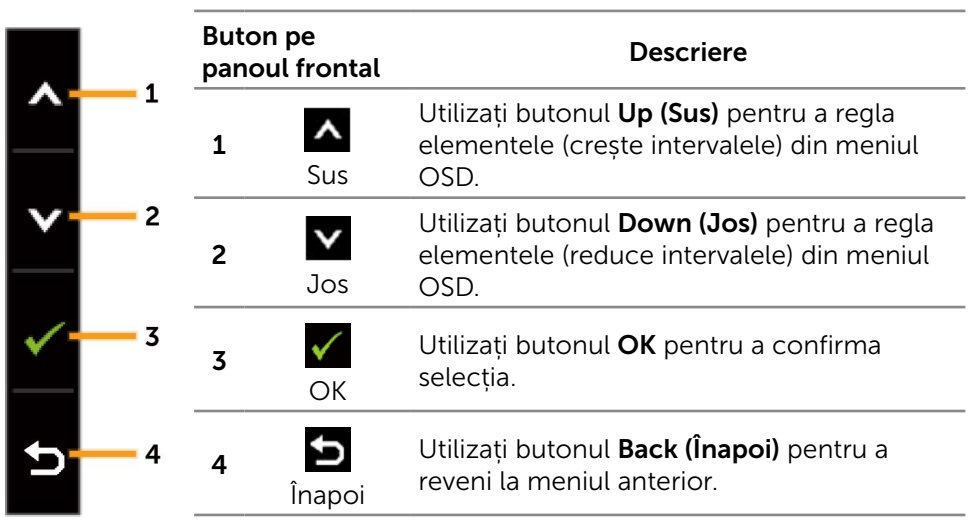

## <span id="page-34-0"></span>Utilizarea meniului afișat pe ecran (OSD)

#### <span id="page-34-1"></span>Accesarea sistemului de meniuri

NOTĂ: Dacă modificați setările și treceți la un alt meniu sau ieșiți din meniul OSD, monitorul salvează în mod automat modificările respective. Modificările mai sunt salvate dacă modificati setările și apoi așteptați să dispară meniul OSD.

1. Apăsați pe butonul Menu (Meniu) pentru a lansa meniul OSD și pentru a afișa meniul principal.

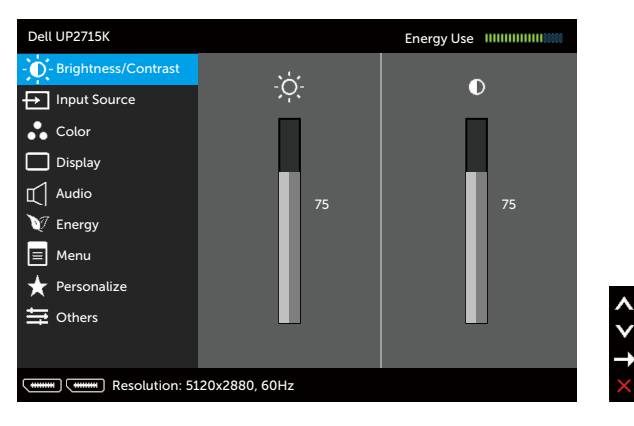

- 2. Apăsați pe butoanele  $\triangle$  și  $\triangledown$  pentru a vă deplasa printre opțiunile meniului. Când treceți de la o pictogramă la alta, numele opțiunii este evidențiat. Consultați tabelul următor pentru lista completă a tuturor opțiunilor disponibile pentru monitor.
- 3. Apăsați o dată pe butonul  $\blacktriangleright$  sau  $\blacktriangleright$  pentru a activa opțiunea evidențiată.
- 4. Apăsați pe butoanele  $\triangle$  și  $\triangle$  pentru a selecta parametrul dorit.
- 5. Apăsați pe butonul pentru a trece la bara cu cursor și apoi utilizați butonul  $\triangle$  sau  $\triangledown$ , conform indicatoarelor din meniu, pentru a efectua modificările.
- 6. Apăsați o dată pe butonul pentru a reveni la meniul principal, pentru a selecta altă opțiune sau apăsați pe butonul  $\blacktriangle$  de două sau de trei ori pentru a ieși din meniul OSD.

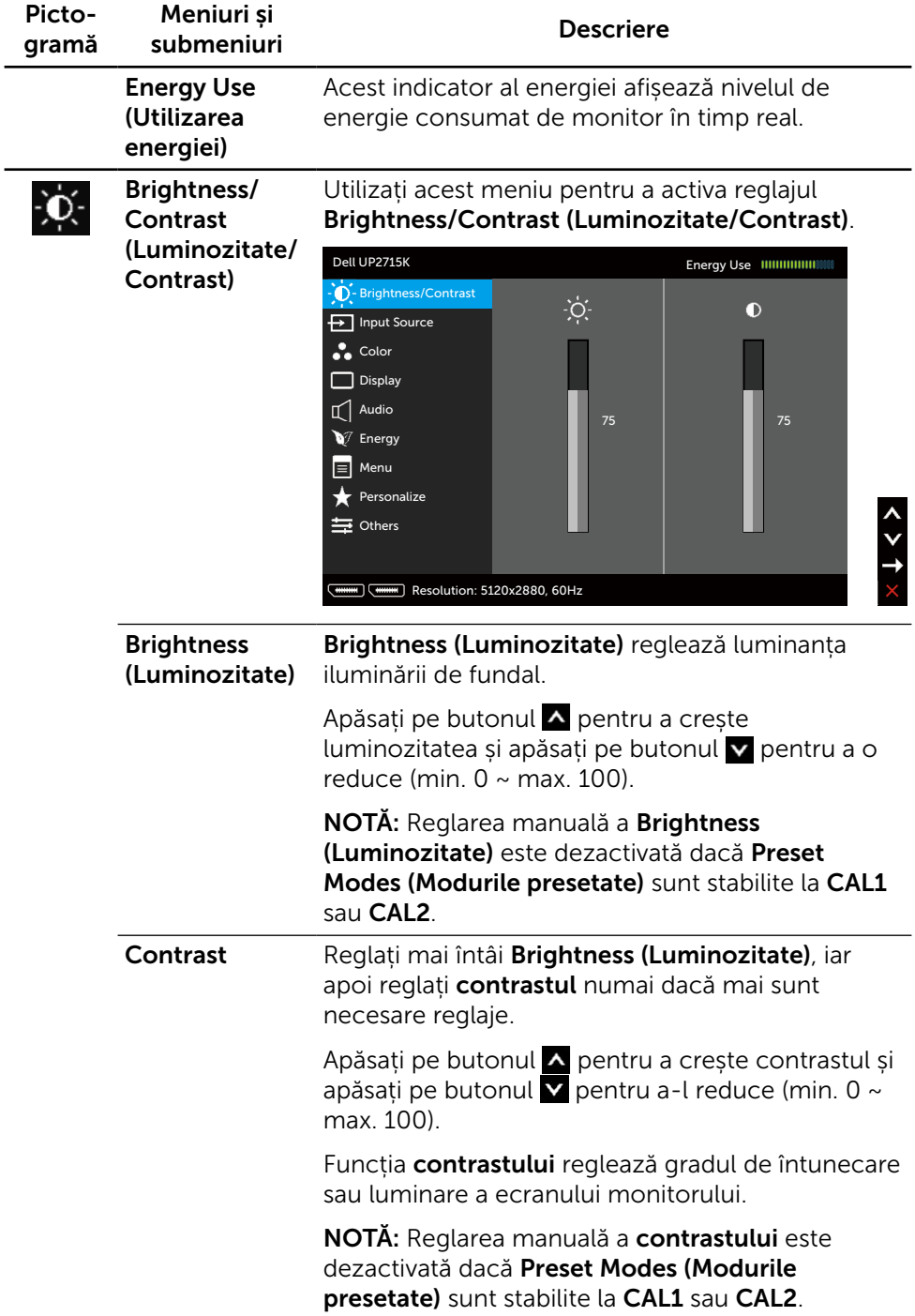
<span id="page-36-0"></span>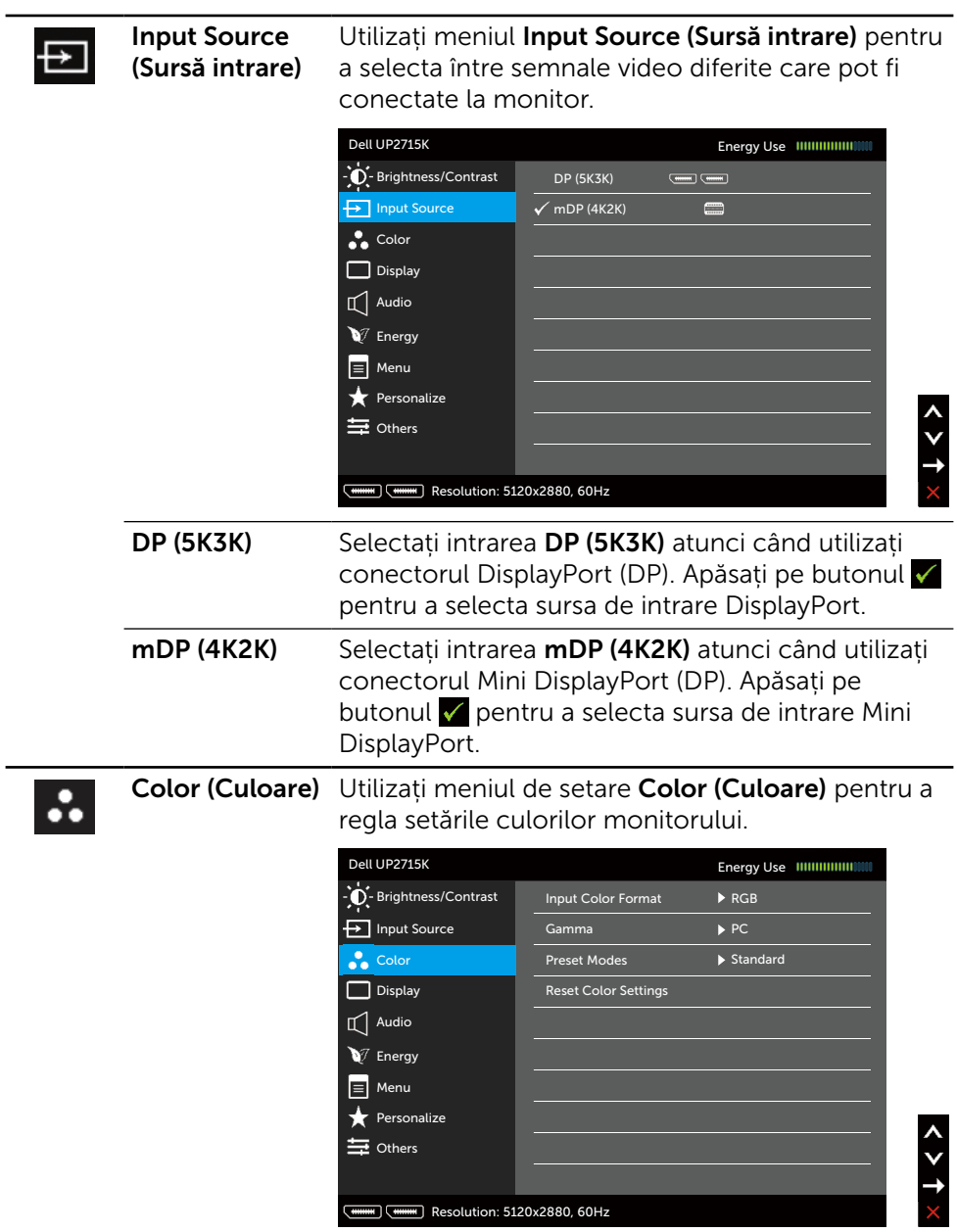

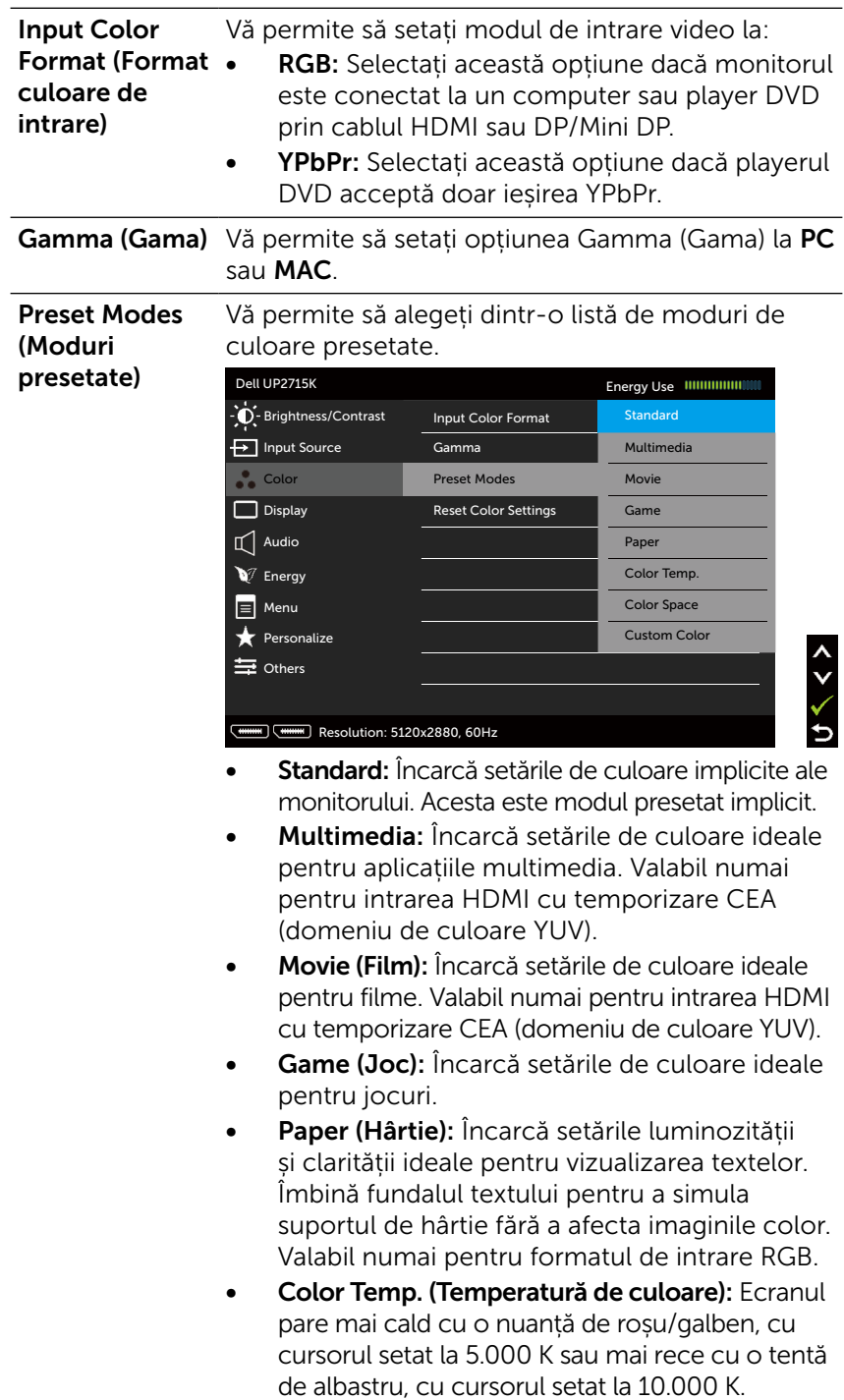

Color Space (Spatiu de culoare): Le permite utilizatorilor să selecteze spațiul de culoare: Adobe RGB, sRGB, CAL1, CAL2.

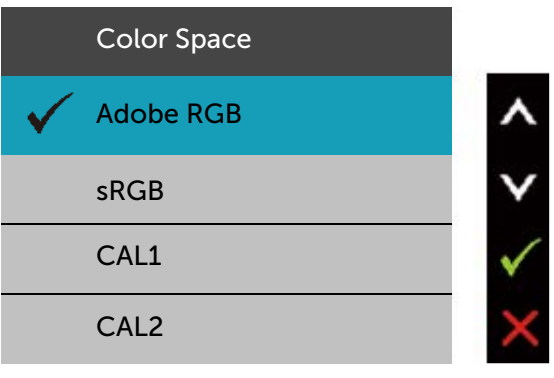

- Adobe RGB: Acest mod este compatibil cu Adobe RGB (acoperire 99%).
- sRGB: Emulează sRGB 100%.
- CAL1/CAL2: Mod presetat calibrat de utilizator cu ajutorul software-ului Dell Ultrasharp Color Calibration (Calibrare culori) sau al unui alt software Dell aprobat. Software-ul Dell Ultrasharp Color Calibration (Calibrare culori) funcționează cu colorimetrul X-rite i1Display Pro. i1Display Pro se poate achiziționa de pe site-ul web Dell Electronics, Software and Accessories.

NOTĂ: Acuratețea setărilor sRGB, Adobe RGB, CAL1 și CAL2 este optimizată pentru formatul de intrarea a culorilor RGB.

NOTĂ: Opțiunea Factory Reset (Resetare la valorile din fabrică) va elimina toate datele calibrate în CAL1 și CAL2.

Custom Color (Culoare particularizată): Vă permite să reglați manual setările de culoare. Apăsați pe butoanele  $\triangle$  și  $\triangleright$  pentru a regla valorile pentru culorile roșie, verde și albastră și pentru a crea modul propriu de culori presetate.

Utilizați butoanele  $\triangle$  și  $\triangleright$  pentru a selecta Gain (Amplificarea), Offset (Compensarea), Hue (Nuanța) și Saturation (Saturația).

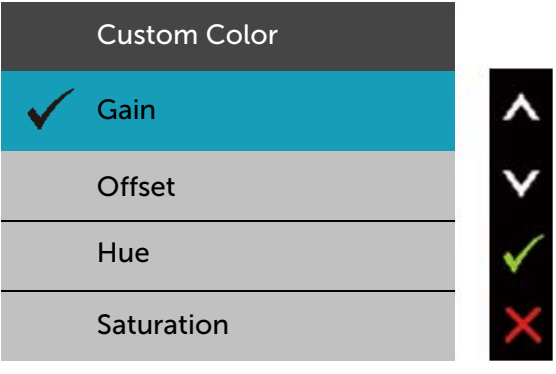

- Gain (Amplificare): Selectați pentru a regla nivelul de amplificare a semnalului de intrare RGB (valoarea implicită este 100).
- Offset (Compensare): Selectați pentru a regla valoarea compensării nivelului de negru RGB (valoarea implicită este 50) pentru a controla culorile de bază ale monitorului.
- Hue (Nuanță): Selectați pentru a regla separat valoarea nuanței RGBCMY (valoarea implicită este 50).
- Saturation (Saturație): Selectați pentru a regla separat valoarea saturației RGBCMY (valoarea implicită este 50).

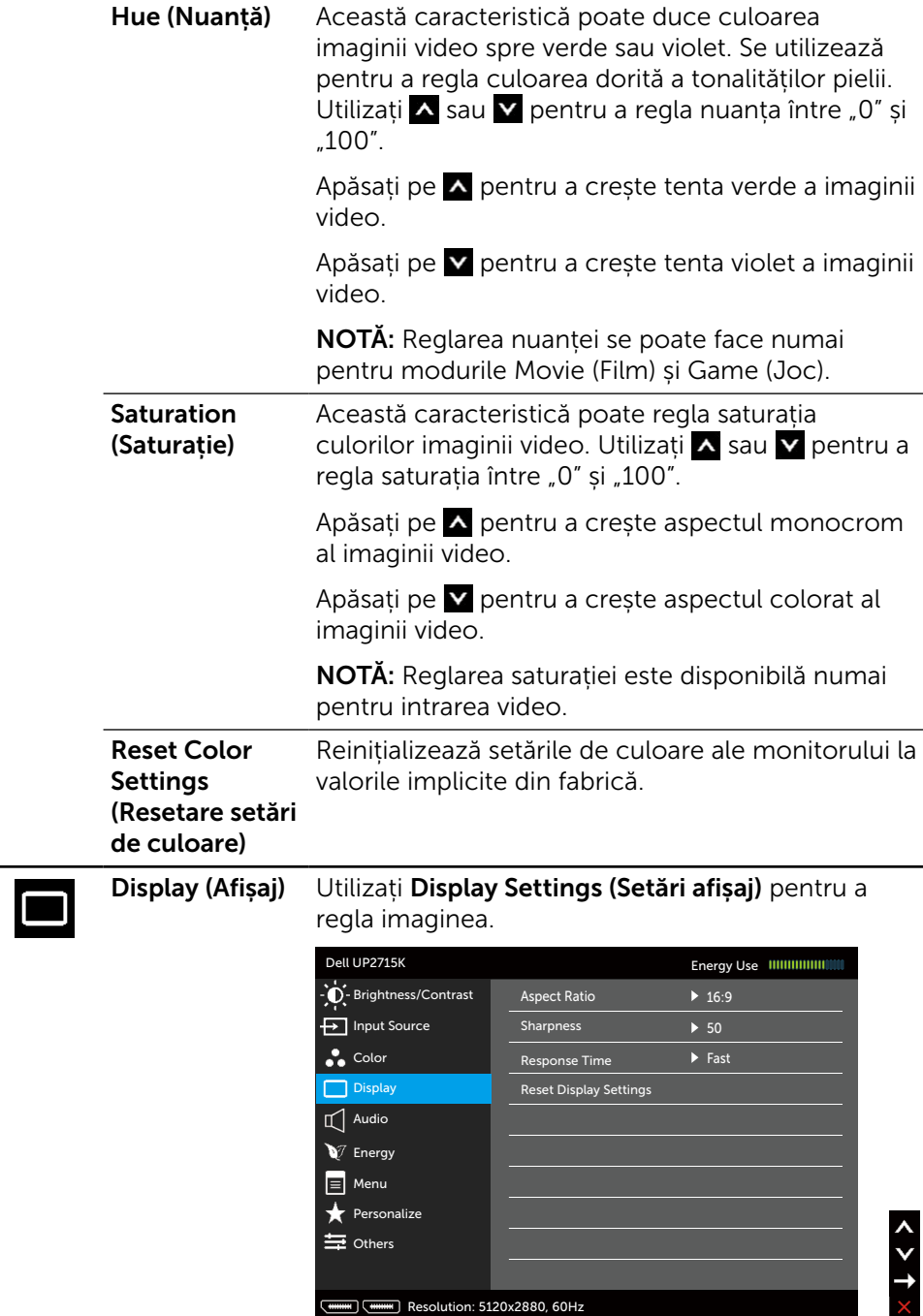

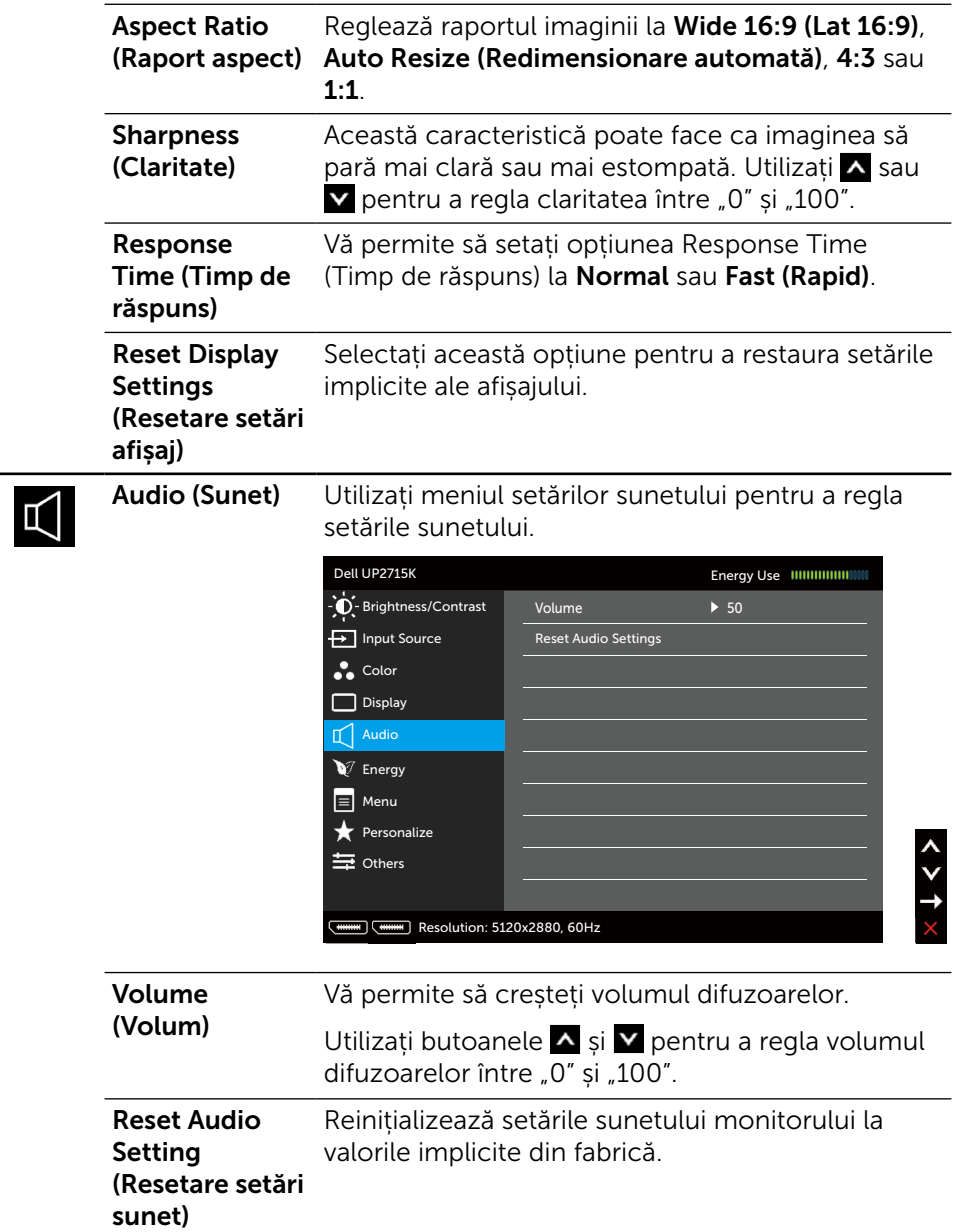

<span id="page-42-0"></span>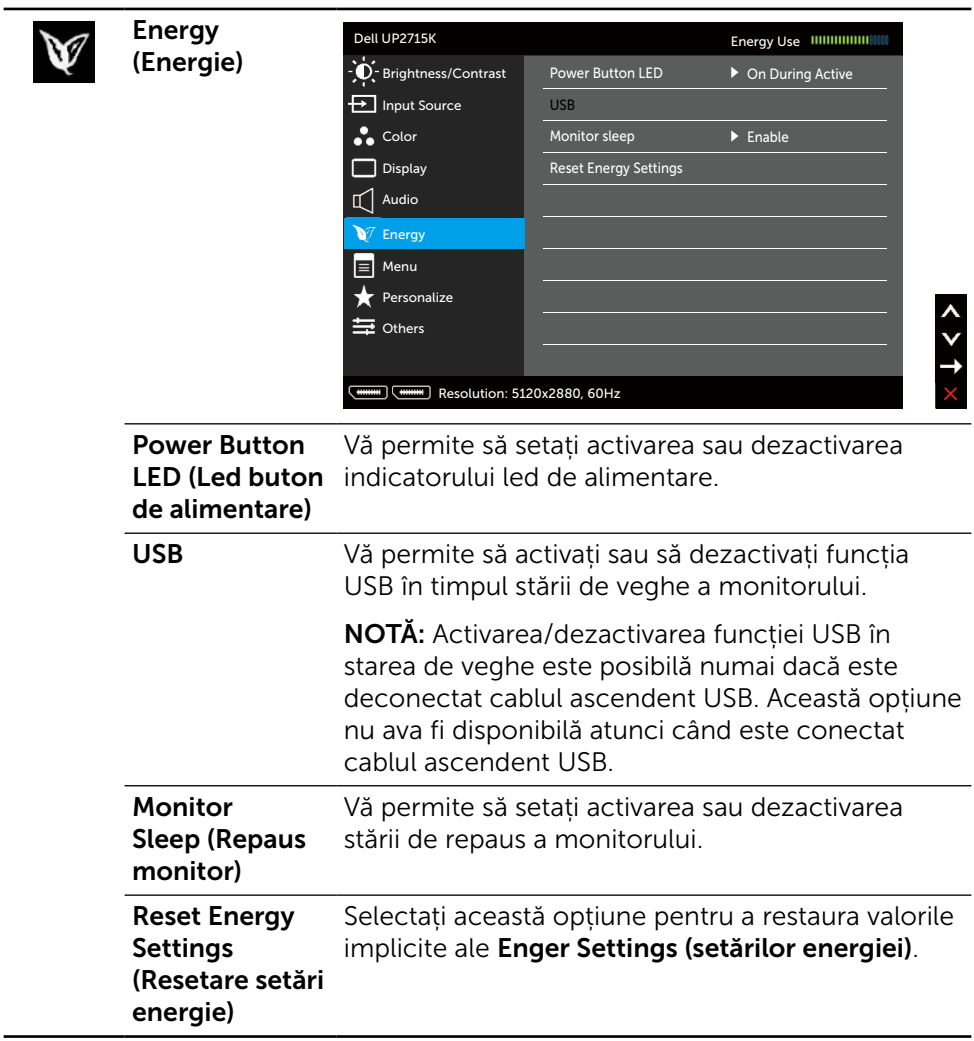

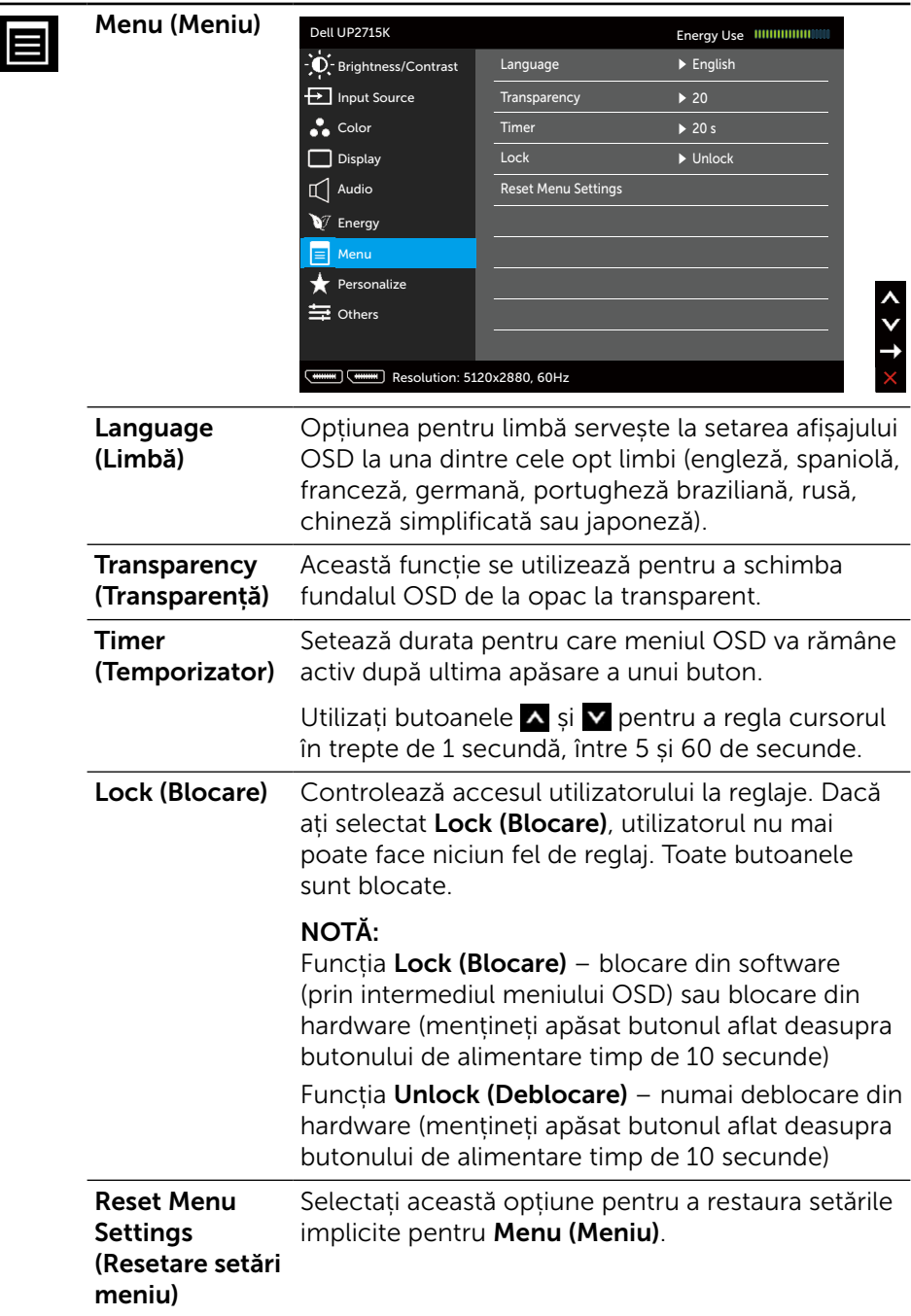

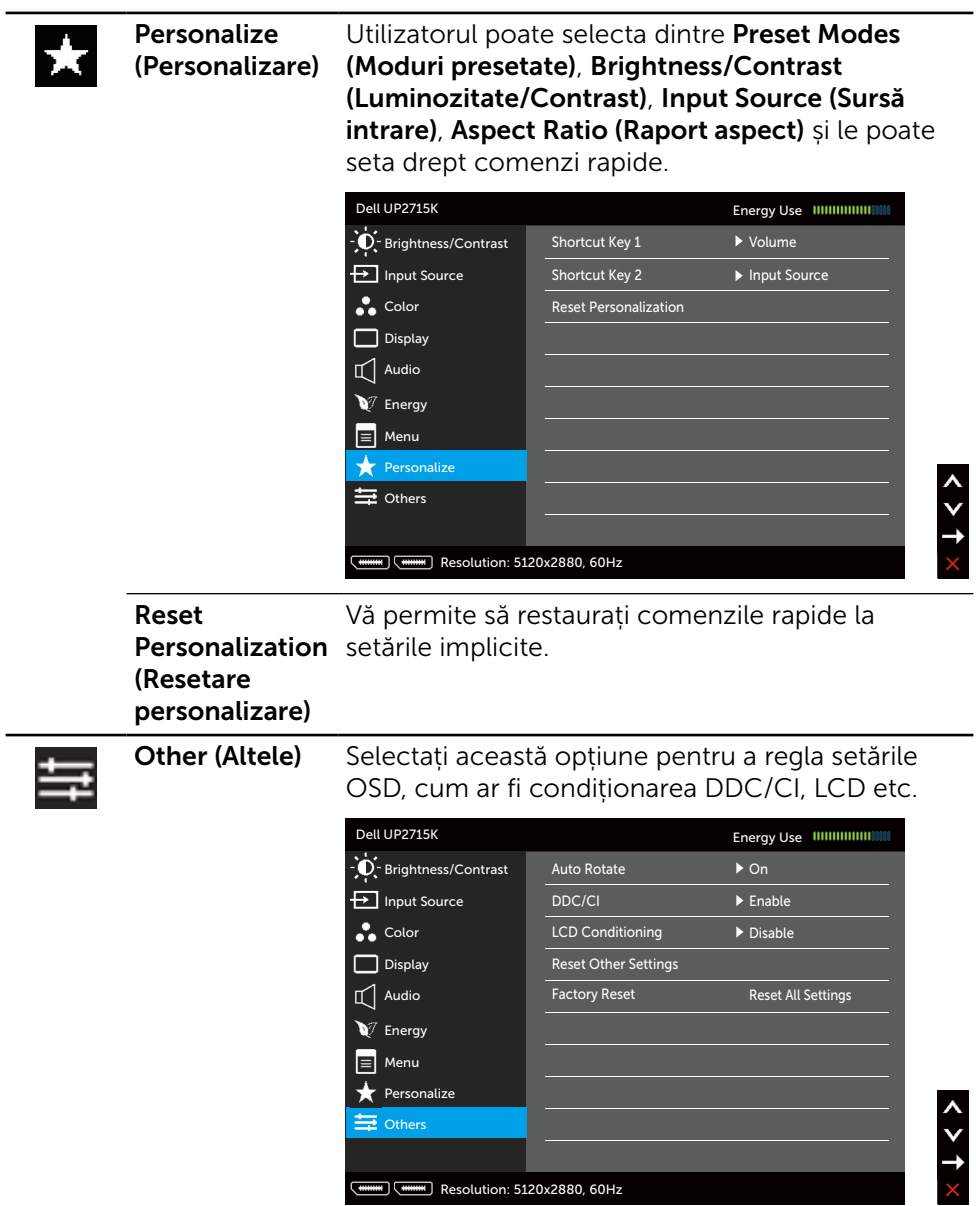

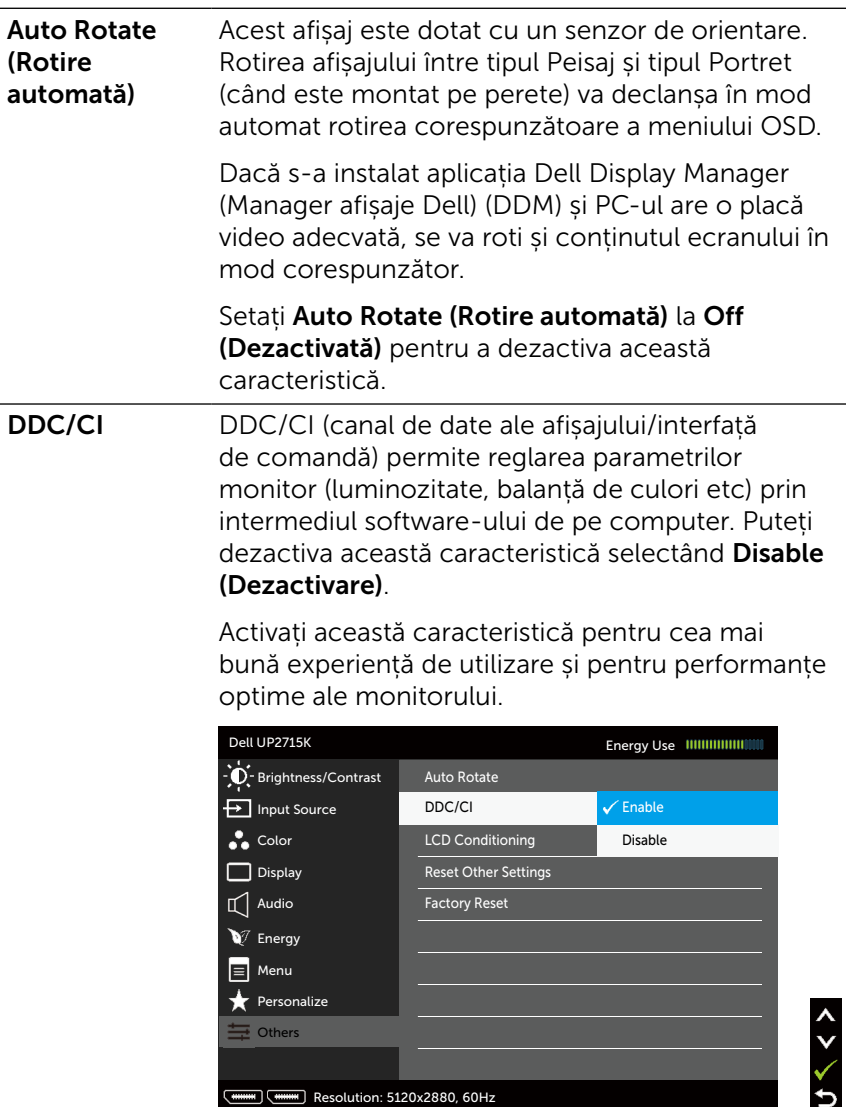

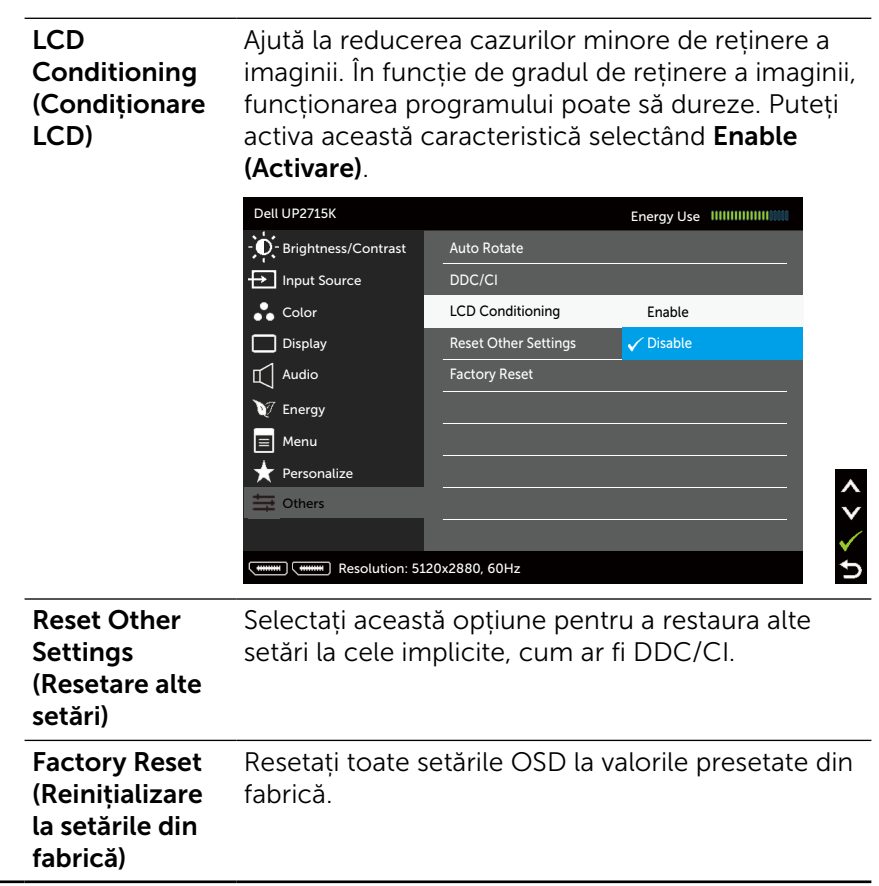

### Mesaje de avertizare OSD

Atunci când monitorul nu acceptă un anumit mod de rezoluție, veți vedea următorul mesaj:

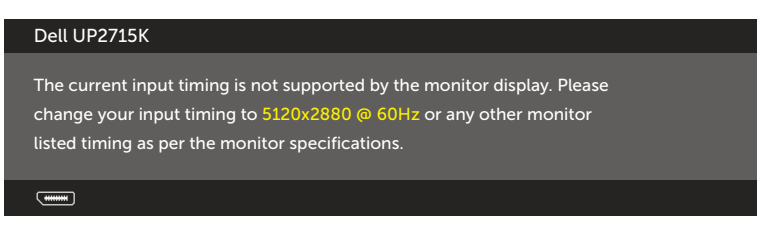

Aceasta înseamnă că monitorul nu se poate sincroniza cu semnalul pe care îl primește de la computer. Consultați [Specificațiile monitorului](#page-11-0) pentru domeniile de frecvență orizontală și verticală pentru acest monitor. Modul recomandat este 5120 x 2880.

Veți vedea următorul mesaj înainte de dezactivarea funcției DDC/CI.

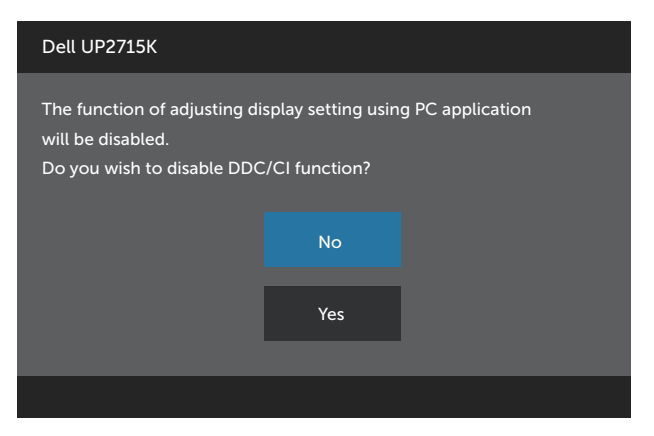

Atunci când monitorul intră în Power Save Mode (modul de economisire a energiei), apare mesajul următor:

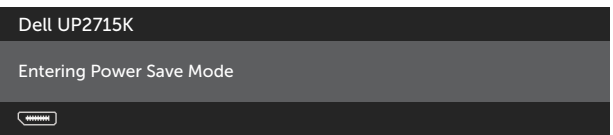

Activați computerul și monitorul pentru a avea acces la meniul [OSD](#page-34-0). Dacă apăsați pe oricare buton în afară de butonul de alimentare, apare unul dintre mesajele următoare, în funcție de intrarea selectată:

#### Dell UP2715K

There is no signal coming from your computer. Press any key on the keyboard or move the mouse to wake it up. If there is no display, press the monitor button now to select the correct input source on the On-Screen-Display menu.

 $\overline{$ 

Dacă este selectată intrarea DP sau m-DP și cablul corespunzător nu este conectat, apare o casetă de dialog flotantă după cum se afișează mai jos.

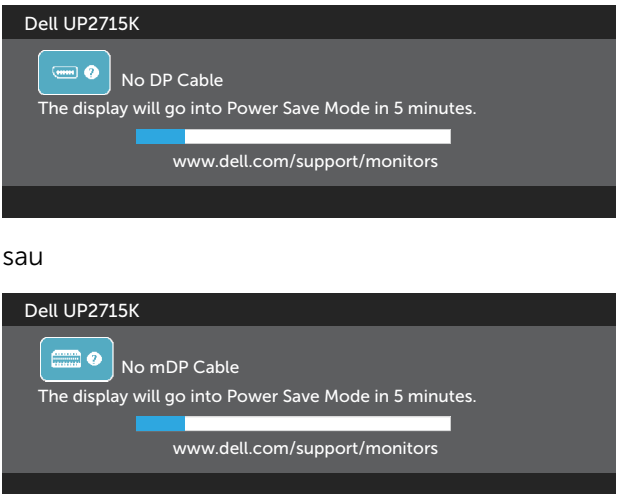

Consultați [Depanarea](#page-51-0) pentru informații suplimentare.

### Setarea rezoluției maxime

În Windows Vista®, Windows® 7 Service Pack (SP1), Windows® 8, Windows® 8.1 sau Windows® 10:

- 1. Numai pentru Windows® 8/ Windows® 8.1, selectați panoul Desktop pentru a comuta la desktopul clasic.
- 2. Faceți clic dreapta pe desktop și faceți clic pe Screen Resolution (Rezoluție ecran).
- 3. Faceți clic în lista verticală a rezoluție ecranului și selectați 5120 x 2880.
- 4. Faceti clic pe OK.

Dacă nu vedeți opțiunea 5120 x 2880, este posibil să fie necesară actualizarea driverului plăcii grafice. În funcție de computer, finalizați una dintre procedurile următoare:

Dacă aveți un desktop sau un computer portabil Dell:

Accesati [www.dell.com/support,](http://www.dell.com/support) introduceți eticheta de service și descărcați cel mai recent driver al plăcii video.

Dacă utilizați al computer, cu excepția celor Dell (portabil sau desktop):

- • Accesați site-ul de asistență al computerului și descărcați cele mai recente drivere video.
- Accesați site-ul web al plăcii video și descărcați cele mai recente drivere video.

 $\mathscr{U}$  NOTĂ: Poate fi necesară reglarea dimensiunii fonturilor atunci când utilizați rezoluția maximă pe acest afișaj. Pentru a modifica dimensiunea fonturilor, accesați (Windows® 7, Windows® 8, Windows® 8.1 și Windows® 10): Panou de control > Aspect și personalizare > Afișaj Consultați secțiunea "Ghid de reglare a dimensiunii fonturilor" pentru detalii.

### Utilizarea caracteristicilor de înclinare, rotire și extindere pe verticală

NOTĂ: Acest lucru este valabil pentru un monitor cu suport. Dacă ați cumpărat alt suport, consultați ghidul de instalare a suportului respectiv pentru instrucțiunile de instalare.

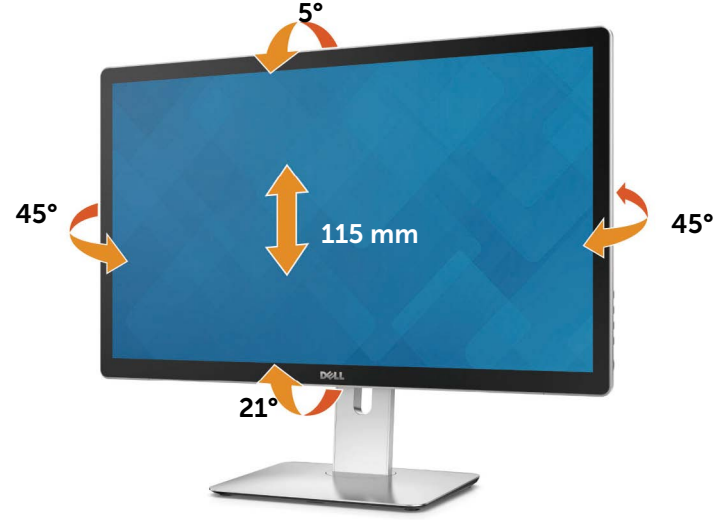

NOTĂ: Suportul este detașat atunci când monitorul este livrat din fabrică.

## Rotirea monitorului

Înainte de a roti monitorul, acesta trebuie extins complet pe verticală și înclinat complet pentru a evita lovirea părții de dedesubt a monitorului.

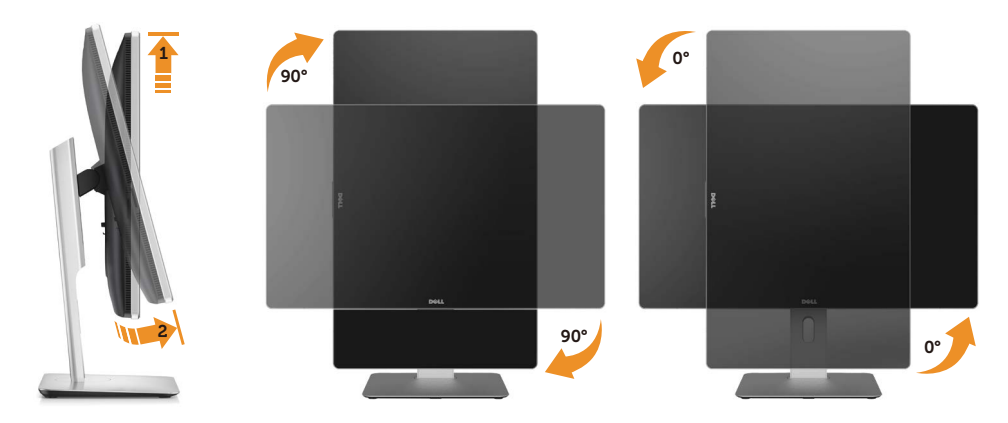

NOTĂ: Pentru a utiliza funcția de rotire a afișajului (vizualizarea de tip peisaj sau portret) pe computerul Dell, aveți nevoie de un video actualizat care nu este inclus cu acest monitor. Pentru a descărca driverul video, accesați [www.dell.com/support](http://www.dell.com/support) și vedeți secțiunea Descărcare pentru Drivere video ca să găsiți actualizările pentru cel mai recent driver.

NOTĂ: În modul de vizualizare de tip portret, se poate să observați o reducere a calității la aplicațiile care solicită intens resursele grafice (jocurile 3D etc.).

# <span id="page-51-0"></span>Depanarea

ATENȚIE: Înainte de a începe oricare dintre procedurile din această secțiune, respectați [Instrucțiunile privind siguranța](#page-60-0).

### Testare automată

Monitorul oferă o caracteristică de testare automată care vă permite să verificați dacă monitorul funcționează corespunzător. Dacă monitorul și computerul sunt conectate corespunzător, dar ecranul monitorului rămâne negru, executați testarea automată a monitorului efectuând următorii pași:

- 1. Opriți computerul și monitorul.
- 2. Deconectați cablul video de la spatele computerului.
- 3. Pornirea monitorului.

Caseta de dialog flotantă trebuie să apară pe ecran (pe un fundal negru), dacă monitorul nu poate detecta un semnal video și funcționează incorect. În modul de testare automată, indicatorul LED de alimentare rămâne alb. De asemenea, în funcție de intrarea selectată, una dintre casetele de dialog afișate mai jos se va derula în mod continuu pe ecran.

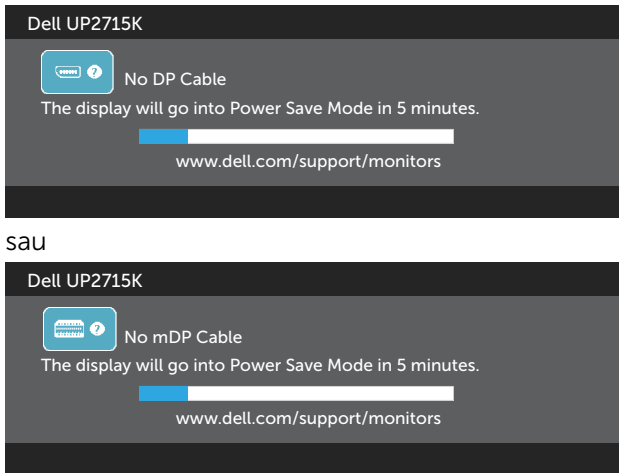

- 4. Această casetă mai apare în timpul funcționării normale a sistemului, dacă sunt deconectate sau deteriorate cablurile video.
- 5. Opriți monitorul și reconectați cablul video; apoi, porniți computerul și monitorul.

Dacă ecranul monitorului rămâne gol după ce utilizați procedura anterioară, verificați controlerul video și computerul, deoarece monitorul funcționează corespunzător.

# Diagnosticări încorporate

Monitorul are un instrument încorporat de diagnosticare ce vă ajută să determinați dacă anomalia de ecran cu care vă confruntați reprezintă o problemă inerentă a monitorului sau a computerului și a plăcii video.

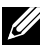

 $\mathbb Z$  NOTĂ: Puteti rula diagnosticările încorporate numai atunci când cablul video este deconectat și monitorul se află în modul de testare automată.

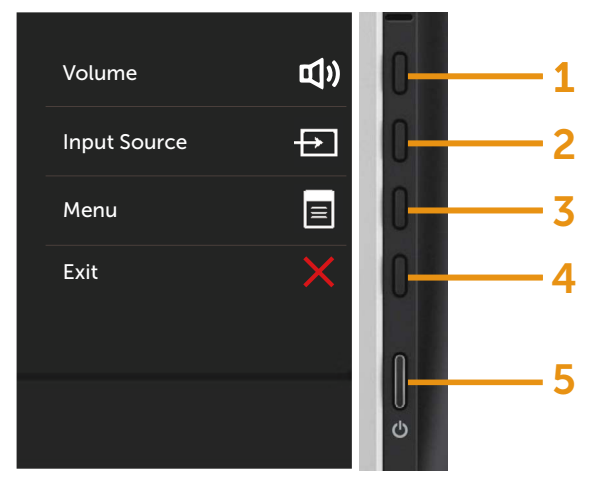

Pentru a executa diagnosticarea încorporată:

- 1. Asigurați-vă că ecranul este curat (pe suprafața ecranului nu există fire de praf).
- 2. Deconectați cablul video de la spatele computerului sau monitorului. Monitorul intră apoi în modul de testare automată.
- 3. Țineți apăsat simultan butoanele 1 și 4 pe panoul frontal panel timp de 2 secunde. Apare un ecran gri.
- 4. Inspectați cu atenție ecranul pentru anomalii.
- 5. Apăsați din nou pe butonul 4 de pe panoul frontal. Culoarea ecranului se modifică la roșu.
- 6. Inspectați panoul pentru anomalii.
- 7. Repetați etapele 5 și 6 pentru a inspecta afișajul în ecranele verde, albastru, negru și alb.

Testul este finalizat atunci când apare ecranul alb. Pentru a ieși, apăsați din nou pe butonul 4.

Dacă nu detectați nicio anomalie de ecran prin utilizarea instrumentului încorporat de diagnosticare, monitorul funcționează corespunzător. Verificați placa video și computerul.

# Probleme obișnuite

Tabelul următor conține informații generale privind problemele obișnuite ale monitorului pe care este posibil să le întâmpinați, precum și soluțiile posibile:

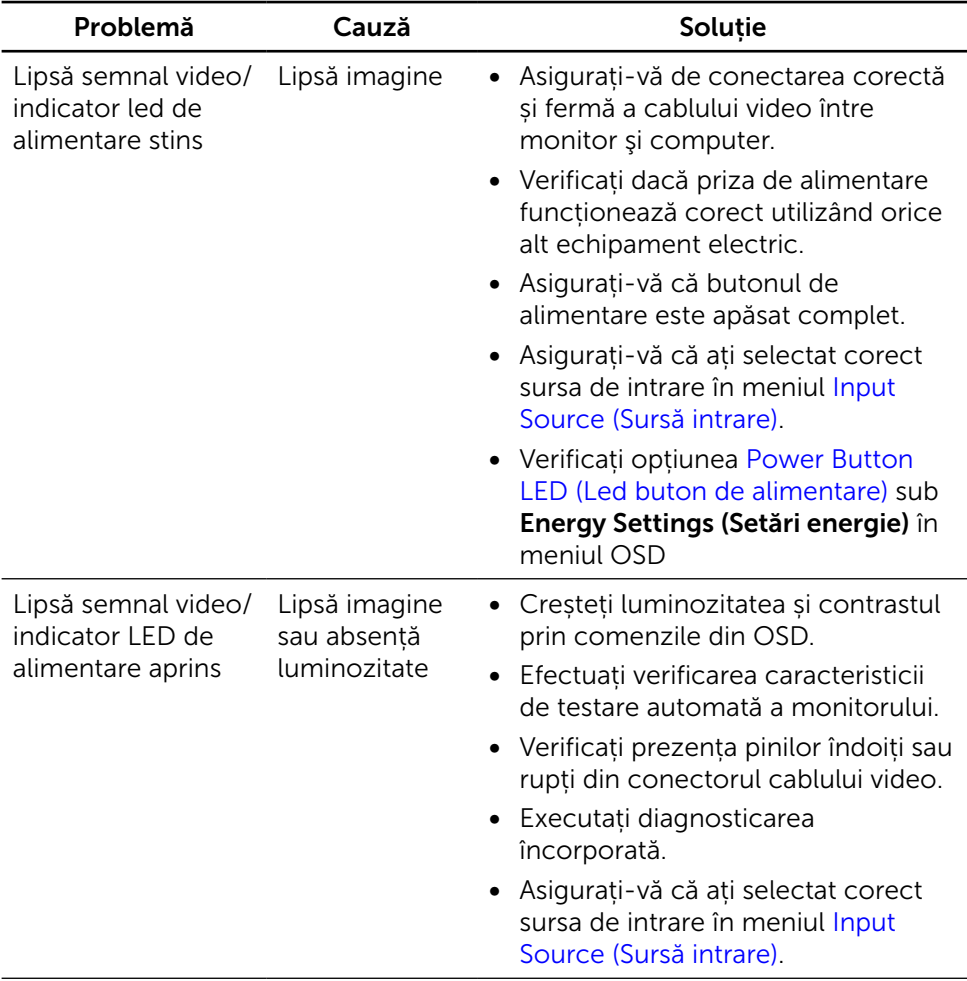

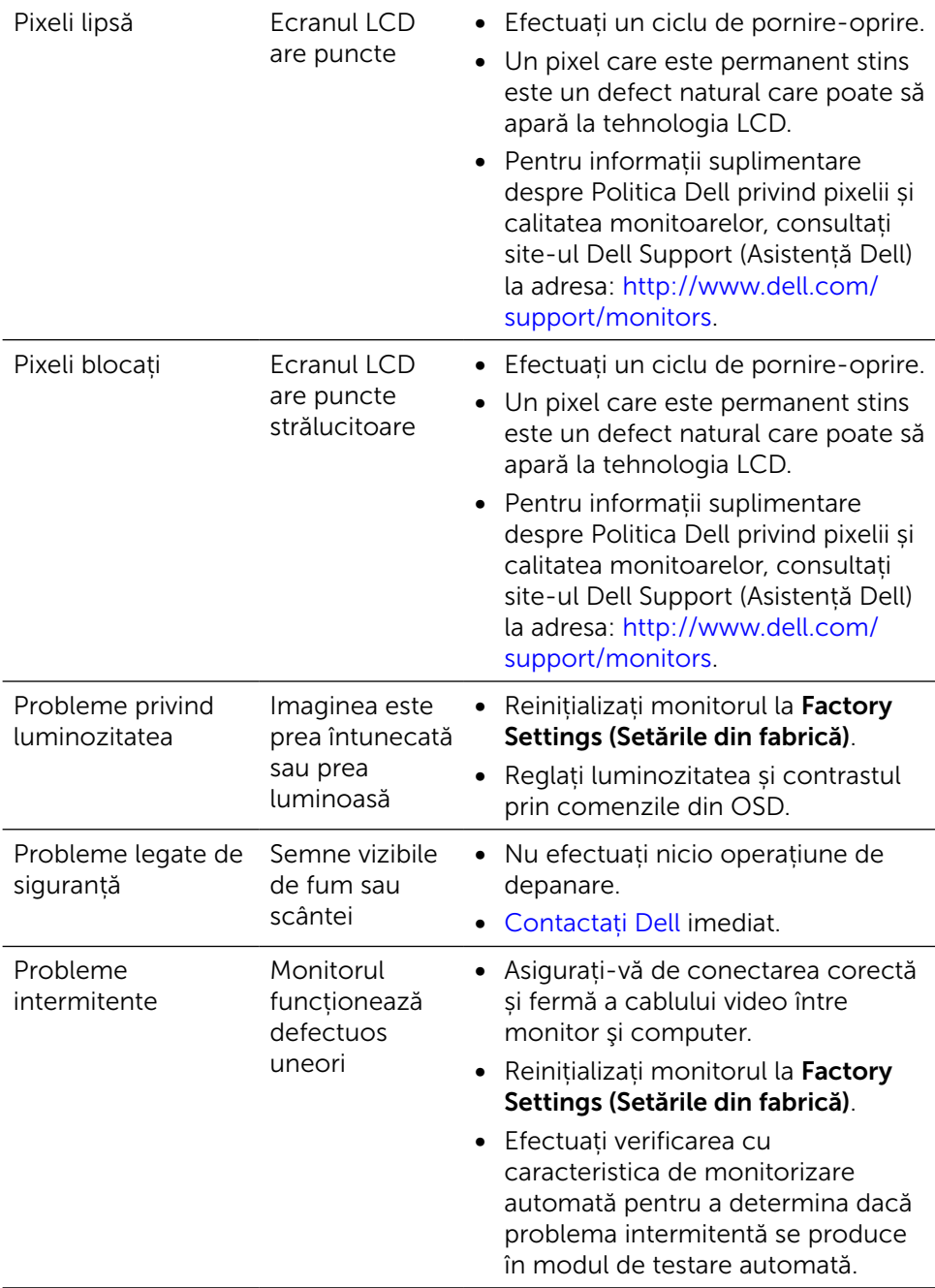

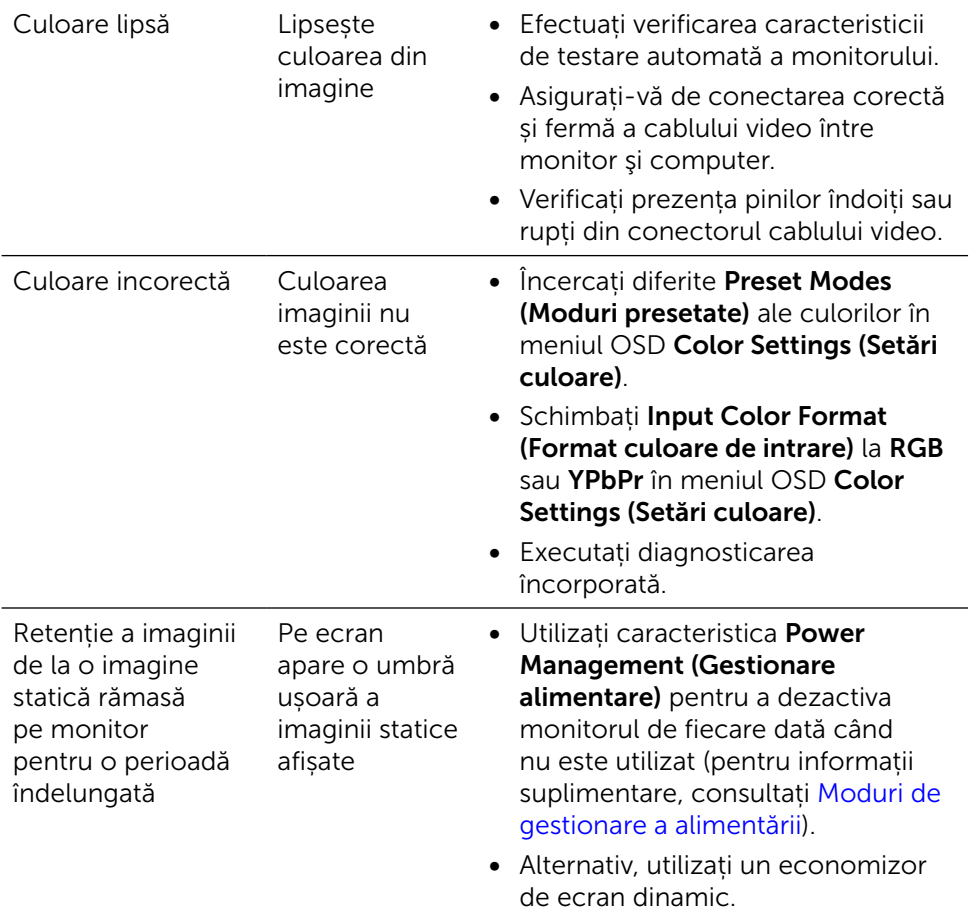

# Probleme specifice produsului

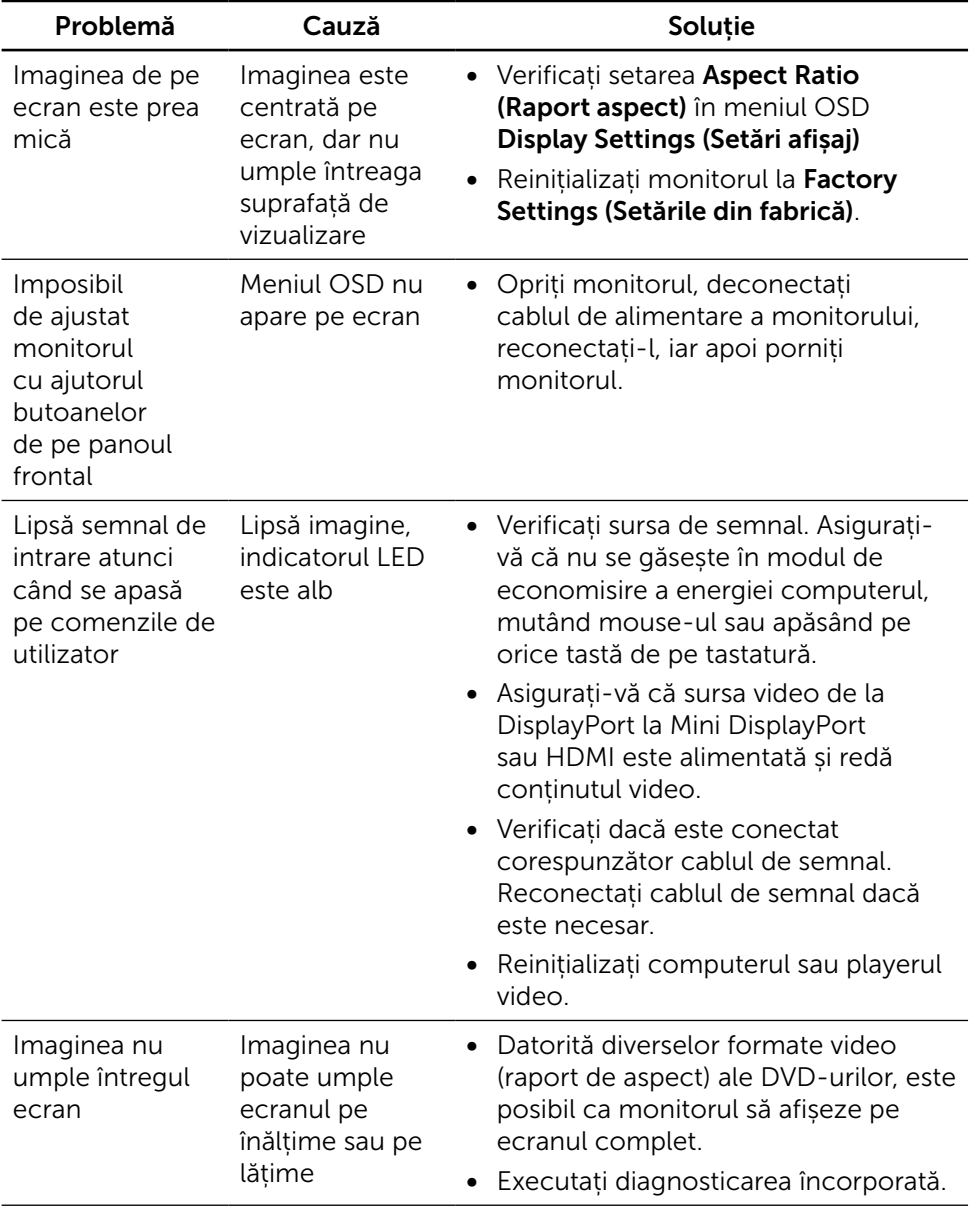

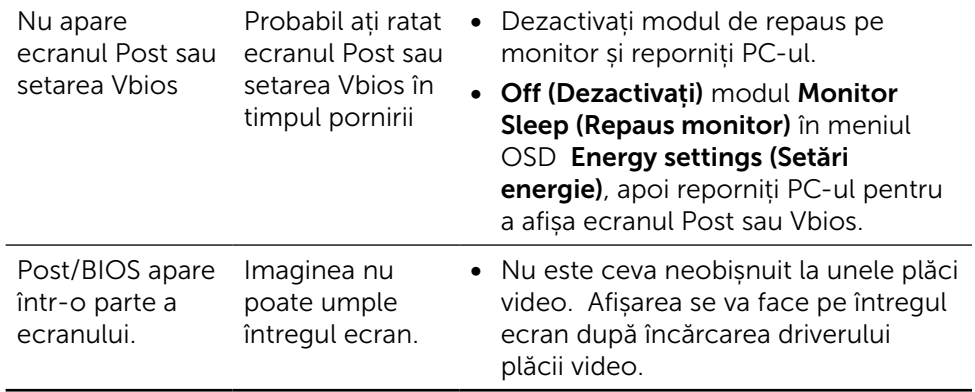

### Depanarea cititorului de cartele

A ATENȚIE: Nu scoateți dispozitivul în timp ce se citesc sau se scriu date. În caz contrar, puteți pierde date sau apar defecțiuni ale suportului media.

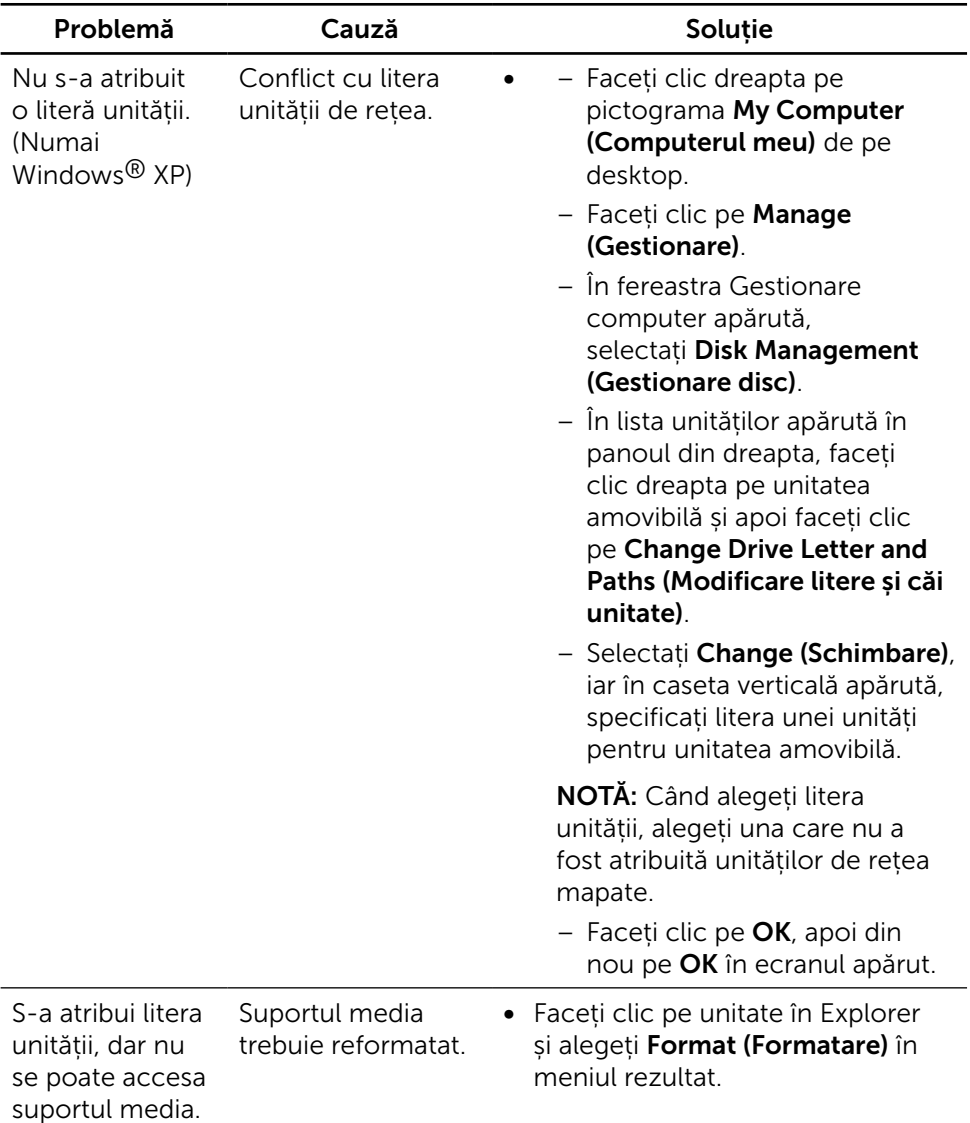

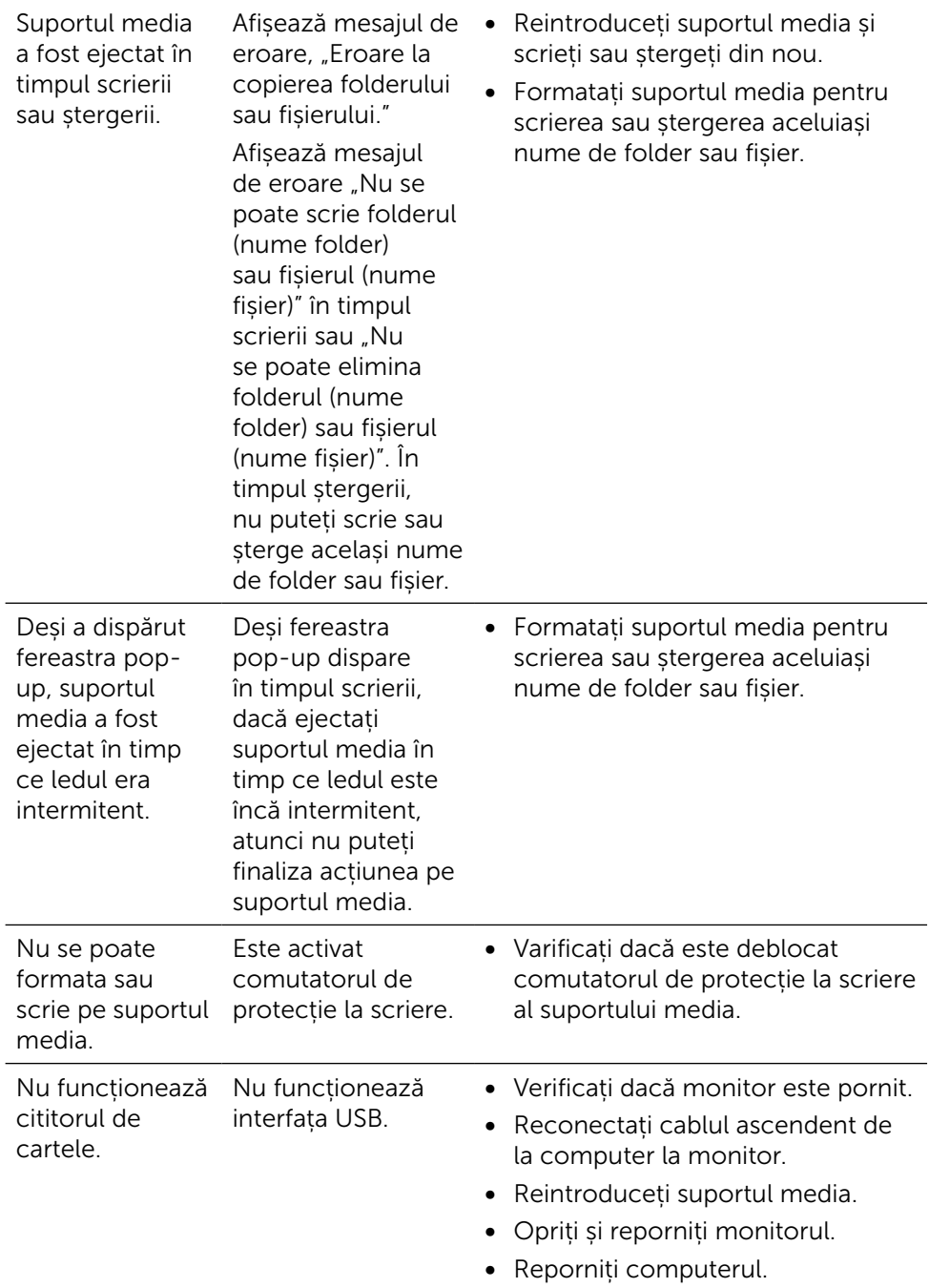

# Anexă

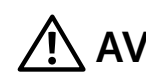

# <span id="page-60-0"></span> $\mathop{?}\!\!\!\!\setminus$  AVERTISMENT: Instrucțiuni privind siguranța

Pentru afișajele cu cadru lucios, utilizatorul trebuie să ia în considerare plasarea afișajului, deoarece cadrul poate cauza reflexii perturbatoare de la surse de iluminat și suprafețe strălucitoare înconjurătoare.

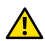

A AVERTISMENT: Utilizarea altor comenzi, reglaje sau proceduri în afara celor specificate în această documentație poate duce la scurtcircuite, electrocutare și/sau accidente mecanice.

Pentru informații privind instrucțiunile de siguranță, consultați Informațiile de reglementare, de mediu și de siguranță (SERI).

### Note FCC (doar pentru SUA) și alte informații de reglementare

Pentru notele FCC și alte informații de reglementare, consultați site-ul web privind respectarea reglementărilor la adresa: [http://www.dell.com/regulatory\\_](http://www.dell.com/regulatory_compliance) [compliance](http://www.dell.com/regulatory_compliance).

# <span id="page-60-1"></span>Contactați Dell

Pentru clienții din S.U.A., apelați 800-WWW-DELL (800-999-3355).

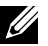

NOTĂ: Dacă nu aveți o conexiune internet activă, puteți găsi informațiile de contact pe factura achiziției, pe plicul ambalajului, pe chitanță sau în catalogul produselor Dell.

Dell oferă mai multe opțiuni de asistență și service online și prin telefon. Disponibilitatea diferă în funcție de țară și de produs, iar unele servicii s-ar putea să nu fie disponibile în regiunea dvs. Pentru a contacta Dell cu privire la probleme legate de vânzări, de asistență tehnică sau de servicii pentru clienți:

- 1. Vizitați <http://www.dell.com/support/>.
- 2. Verificați țara sau regiunea dvs. în meniul vertical Alegeți țara/regiunea din josul paginii.
- 3. Faceti clic pe Contactați-ne în partea stângă a paginii.
- 4. Selectați legătura corespunzătoare pentru service sau asistență în funcție de necesități.
- 5. Alegeti metoda de a contacta Dell convenabilă pentru dvs.

# Configurarea afișajului monitorului

### Configurarea rezoluției afișajului la 5120 x 2880 (maximum)

Pentru performanță optimă, setați rezoluția afișajului la 5120 x 2880 pixeli parcurgând etapele următoare:

#### În Windows Vista, Windows 7, Windows 8, Windows 8.1, Windows 8.1 sau Windows 10:

- 1 Numai pentru Windows 8 sau Windows 8.1, selectați panoul Desktop pentru a trece la desktopul clasic.
- 2 Faceti clic dreapta pe desktop și faceți clic pe Screen Resolution (Rezolutie ecran).
- 3 Faceti clic în lista verticală a rezolutie ecranului și selectați 5120 x 2880.
- 4 Faceți clic pe OK.

Dacă nu vedeți rezoluția recomandată drept opțiune, este posibil să fie necesară actualizarea driverului plăcii grafice. Alegeți scenariul de mai jos care descrie cel mai bine sistemul computerului pe care îl utilizați și urmați pașii redați.

### Computer Dell

- 1. Accesați [www.dell.com/support](http://www.dell.com/support), introduceți eticheta de service și descărcați cel mai recent driver pentru placa video.
- 2. După instalarea driverelor adaptorului grafic, încercați să setați din nou rezoluția la 5120 x 2880.
- $\mathbb Z$  NOTĂ: Dacă nu puteți seta rezoluția la 5120 x 2880, contactați Dell pentru a afla care este adaptorul grafic care acceptă aceste rezoluții.

### Computer non-Dell

#### În Windows Vista, Windows 7, Windows 8, Windows 8.1, Windows 8.1 sau Windows 10:

- 1 Numai pentru Windows 8 sau Windows 8.1, selectați panoul Desktop pentru a trece la desktopul clasic.
- 2 Faceți clic dreapta pe desktop și faceți clic pe Modificare setări de afișare.
- 3 Faceți clic pe Setări complexe.
- 4 Identificați furnizorul controlerului plăcii grafice din descrierea de pe partea superioară a ferestrei (de ex., NVIDIA, ATI, Intel etc.).
- 5 Consultați site-ul web al furnizorului plăcii video pentru driverul actualizat (de exemplu, <http://www.ATI.com> sau <http://www.NVIDIA.com>).
- 6 După instalarea driverelor adaptorului grafic, încercați să setați rezoluția din nou 5120 x 2880.

 NOTĂ: Dacă nu puteți seta rezoluția recomandată, contactați producătorul computerului sau luați în calcul achiziționarea unui adaptor grafic care acceptă rezoluția video.

# Ghid de reglare a dimensiunii fonturilor

La rezoluția UP2715K 5120 x 2880 este la 218PPI. Vă recomandăm să măriți pictograma desktopului pentru vizualizare mai simplă. Respectați instrucțiunile ghidului de mai jos pentru a schimba dimensiunea fontului la 150% sau mai mare.

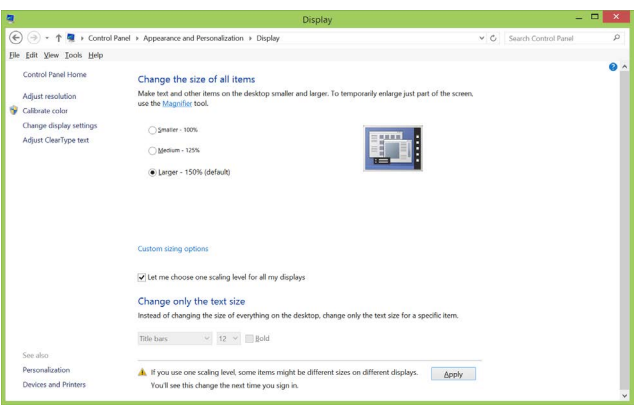

Windows 7 și 8

Selectați "Mai mare - 150%"

Panou de control > Aspect și personalizare > Afișaj

Windows 8.1

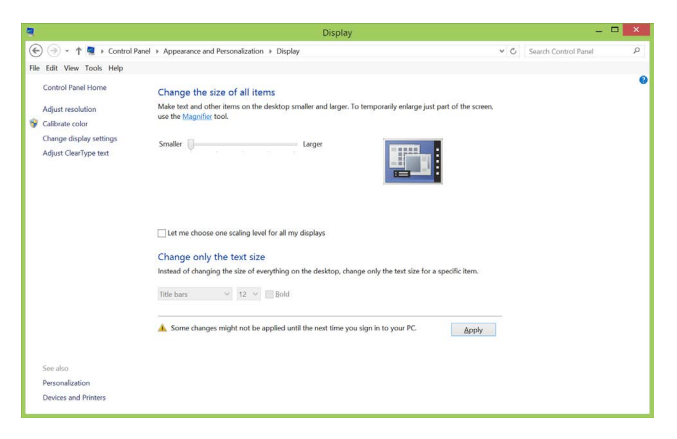

Selectați "Mai mare - până la 200%"

Panou de control > Aspect și personalizare > Afișaj

#### Windows 10

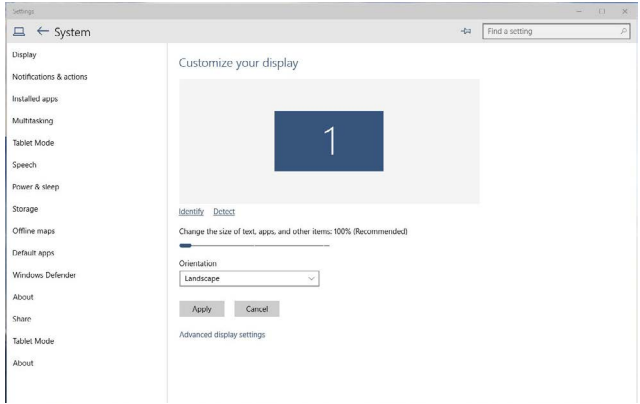

Selectați "Mai mare - 150%"

Panou de control > Aspect și personalizare > Afișaj

### Procedurile pentru configurarea monitoarelor duale în Windows Vista®, Windows® 7, Windows® 8, Windows® 8.1 sau Windows® 10

### Cuprins

- (a) Pentru Windows Vista®
- (b) Pentru Windows® 7
- (c) Pentru Windows® 8/Windows® 8.1
- (d) Pentru Windows® 10
- (e) Setarea stilurilor afișajelor pentru mai multe monitoare

### (a) Pentru Windows Vista®

Conectați monitoarele externe la laptop sau desktop prin cablul DP și aplicați oricare dintre metodele de configurare de mai jos.

#### Metoda 1: Utilizând comanda rapidă de la tastatură "Win+P"

1. Apăsați pe tasta siglei Windows + P de pe tastatură.

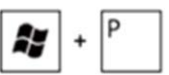

2. În timp ce tineti apăsată tasta siglei Windows, apăsați pe P pentru a comuta între afișaje.

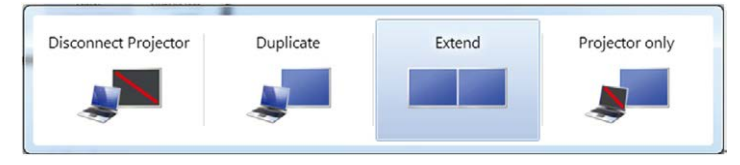

#### Metoda 2: Utilizând opțiunea "Personalizare"

1. Faceti clic dreapta pe desktop și faceti clic pe **Personalize** (Personalizare).

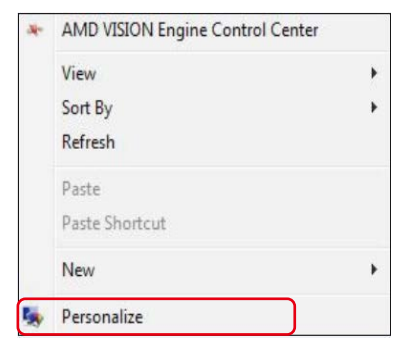

#### 2. Faceti clic pe Display Settings (Setări afișare).

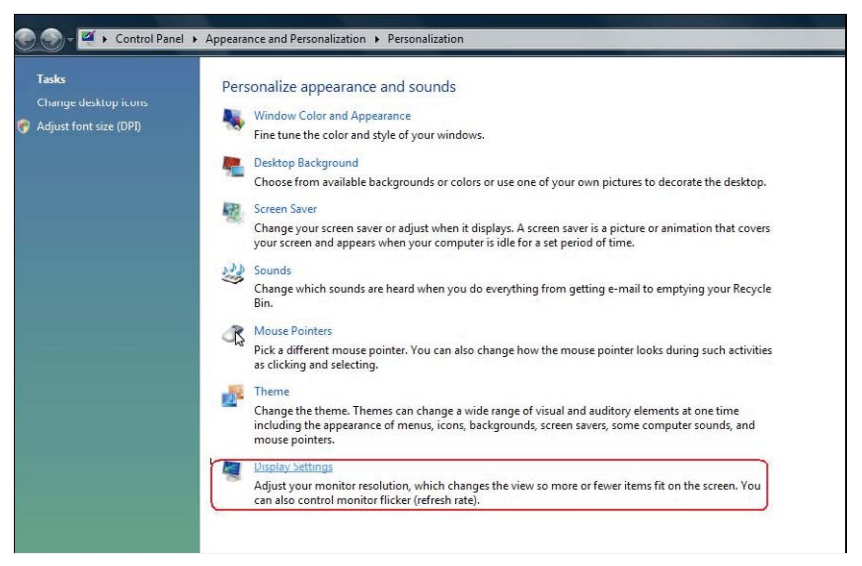

- 3. Faceți clic pe Identify Monitors (Identificare monitoare).
	- Probabil va trebui să reporniți sistemul și să repetați pașii de la 1 la 3 dacă sistemul nu detectează monitorul adăugat.

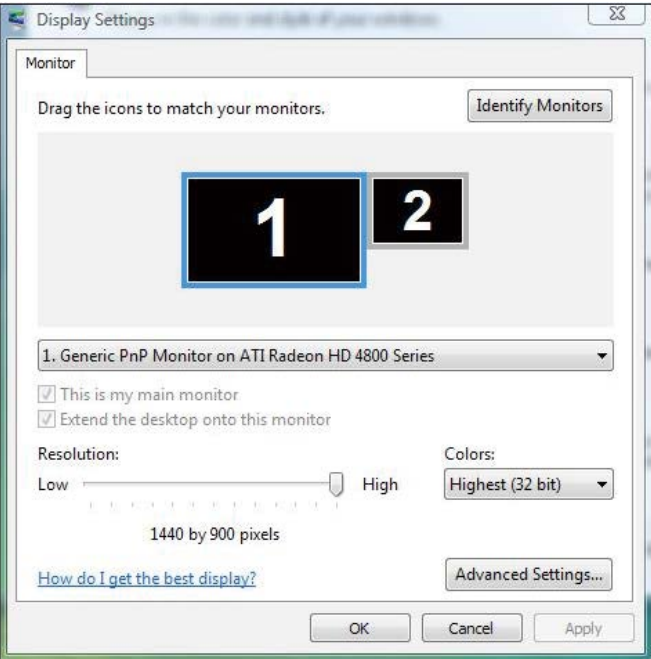

### (b) Pentru Windows® 7

Conectați monitoarele externe la laptop sau desktop prin cablul DP și aplicați oricare dintre metodele de configurare de mai jos.

#### Metoda 1: Utilizând comanda rapidă de la tastatură "Win+P"

1. Apăsați pe tasta siglei Windows + P de pe tastatură.

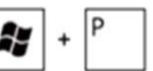

2. În timp ce țineți apăsată tasta siglei Windows, apăsați pe P pentru a comuta între afișaje.

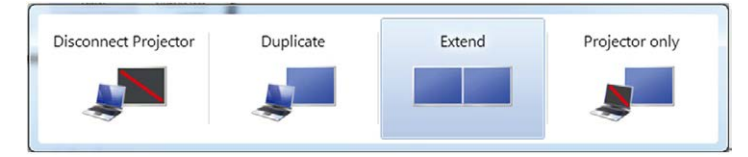

#### Metoda 2: Utilizând meniul "Rezoluție ecran"

1. Faceti clic dreapta pe desktop și faceți clic pe Screen resolution (Rezoluție ecran).

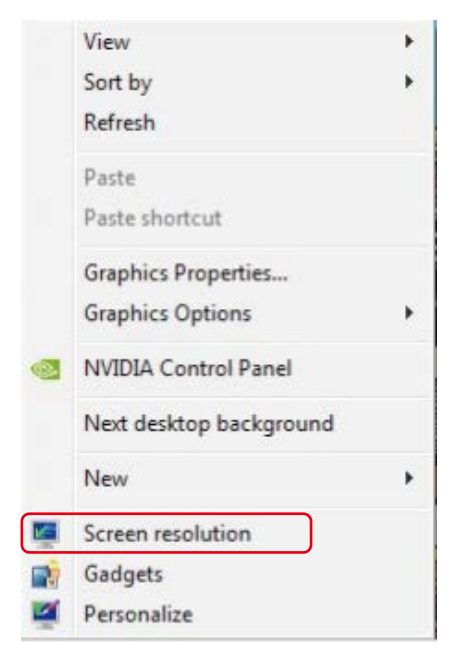

- 2. Faceti clic pe **Multiple displays (Ecrane multiple)** pentru a alege un ecran. Dacă nu vedeți monitorul suplimentar în listă, faceți clic pe Detect (Detectare).
	- Probabil va trebui să reporniți sistemul și să repetați pașii de la 1 la 2 dacă sistemul nu detectează monitorul adăugat.

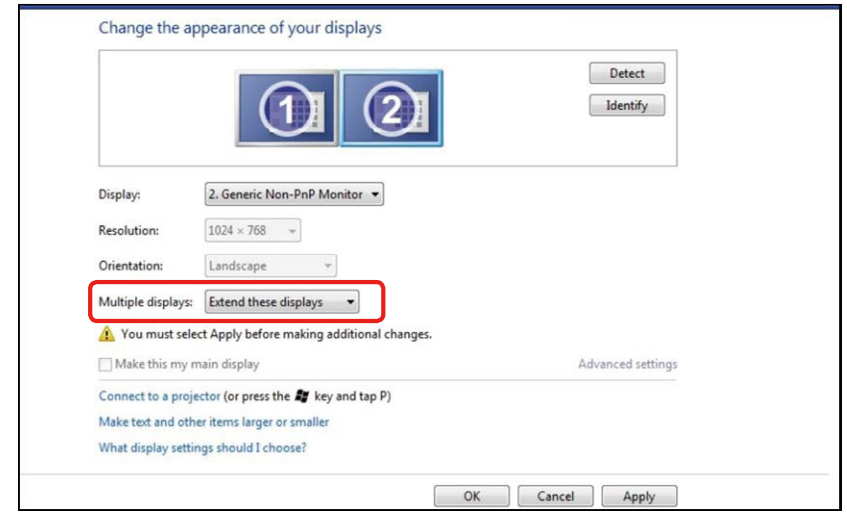

### (c) Pentru Windows® 8/Windows® 8.1

Conectați monitoarele externe la laptop sau desktop printr-un cablu video (DP, HDMI etc) și aplicați oricare dintre metodele de configurare de mai jos.

#### Metoda 1: Utilizând comanda rapidă de la tastatură "Win+P"

1. Apăsați pe tasta siglei Windows + P de pe tastatură.

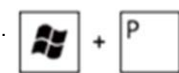

2. În timp ce tineti apăsată tasta siglei Windows, apăsați pe P pentru a comuta între afișaje.

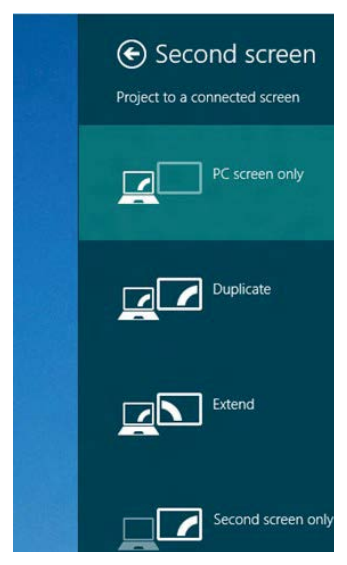

Metoda 2: Utilizând meniul "Rezoluție ecran"

1. În ecranul Start, selectati panoul Desktop pentru a comuta la desktopul Windows clasic.

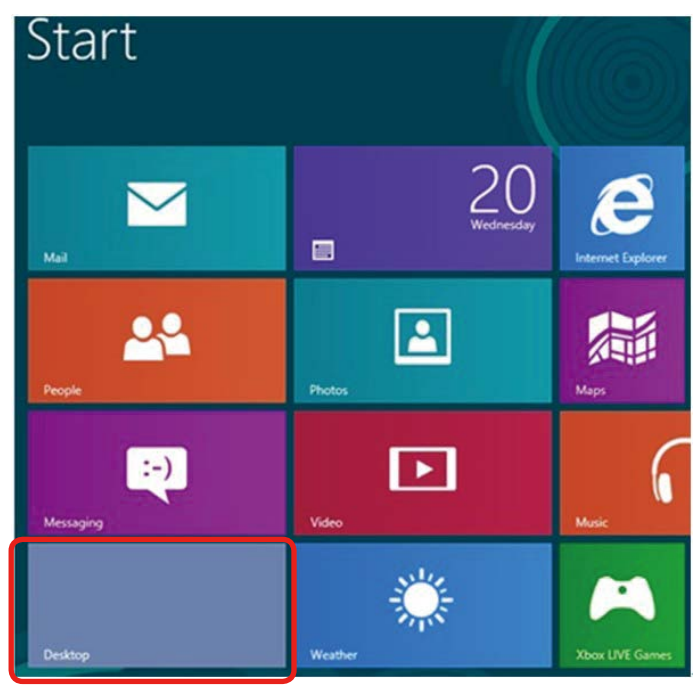

2. Faceți clic dreapta pe desktop și faceți clic pe Screen resolution (Rezoluție ecran).

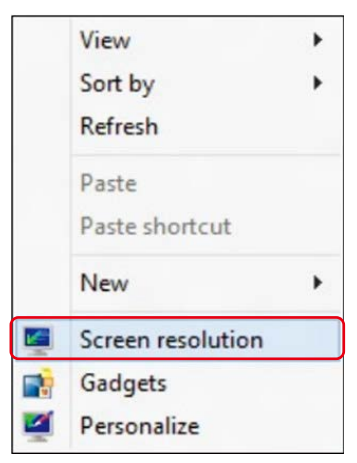

3. Faceti clic pe Multiple displays (Ecrane multiple) pentru a alege un ecran. Dacă nu vedeți monitorul suplimentar în listă, faceți clic pe Detect (Detectare).

 Probabil va trebui să reporniți sistemul și să repetați pașii de la 1 la 3 dacă sistemul nu detectează monitorul adăugat.

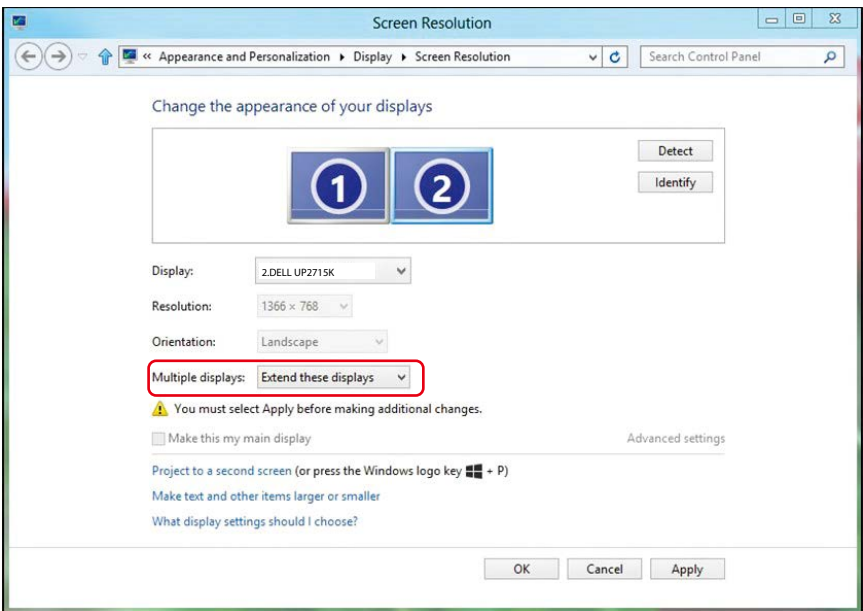

### (d) Pentru Windows® 10

Conectați monitoarele externe la laptop sau desktop printr-un cablu video (DP, HDMI etc) și aplicați oricare dintre metodele de configurare de mai jos.

#### Metoda 1: Utilizând comanda rapidă de la tastatură "Win+P"

1. Apăsați pe tasta siglei Windows + P de pe tastatură.

$$
\boxed{\bullet}
$$

2. În timp ce țineți apăsată tasta siglei Windows, apăsați pe P pentru a comuta între afișaje.

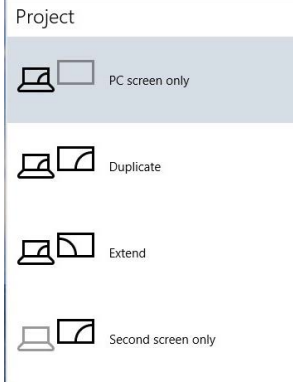

#### Metoda 2: Utilizând meniul "Setări afișare"

1. Faceti clic dreapta pe desktop și faceți clic pe Display settings (Setări afișare).

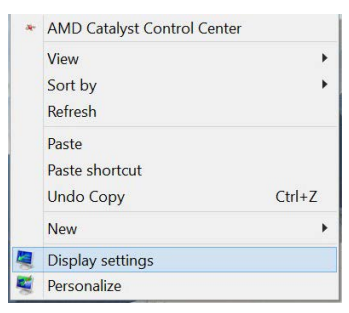

- 2. Faceți clic pe Multiple displays (Ecrane multiple) pentru a alege un ecran. Dacă nu vedeți monitorul suplimentar în listă, faceți clic pe Detect (Detectare).
	- Probabil va trebui să reporniți sistemul și să repetați pașii de la 1 la 3 dacă sistemul nu detectează monitorul adăugat.

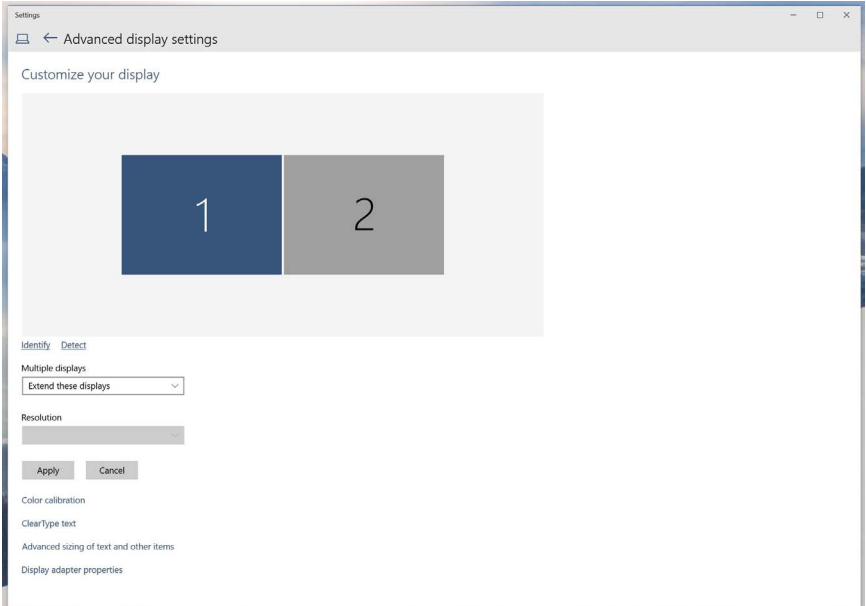
# (e) Setarea stilurilor afișajelor pentru mai multe monitoare

După configurarea monitoarelor externe, utilizatorii pot selecta stilul de afișare dorit din meniul Ecrane multiple: Dublare, Extindere, Se afișează desktopul pe.

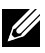

NOTĂ: Optimizați dimensiunea pictogramelor și a fonturilor pe mai mai multe monitoare conform preferințelor utilizatorului.

 Dublați aceste ecrane: Dublați același ecran pe două monitoare cu aceeași rezoluție, aleasă în funcție de monitorul cu rezoluția mai mică.

#### (i) Pentru Windows Vista®

[DUBLARE INDISPONIBILĂ]

#### (ii) Pentru Windows® 7

Change the appearance of your displays

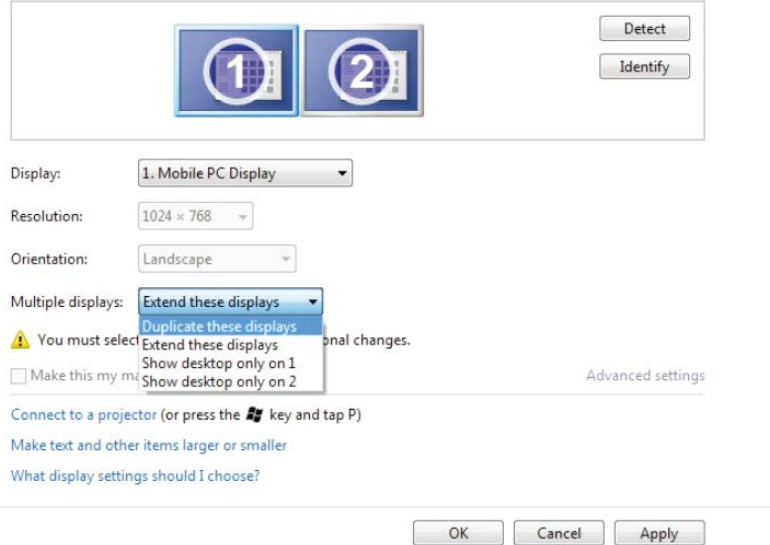

## (iii) Pentru Windows® 8/Windows® 8.1

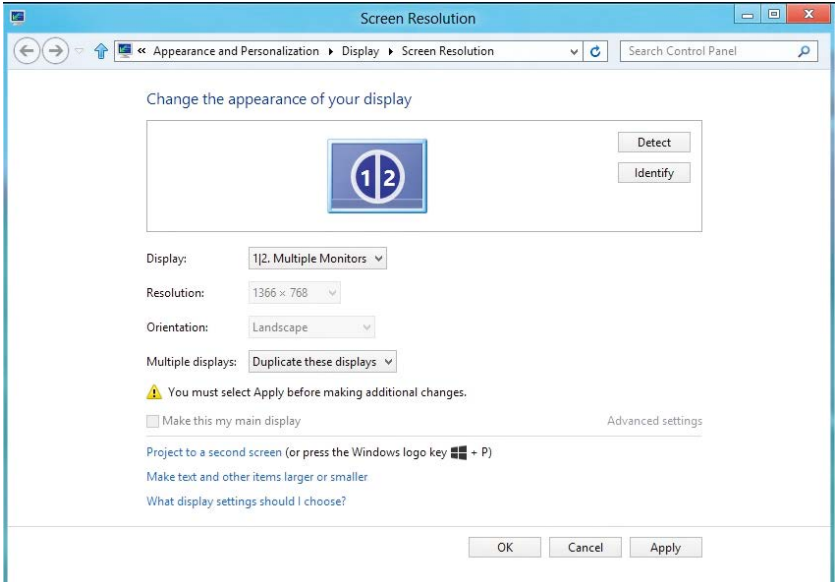

# (iv) Pentru Windows® 10

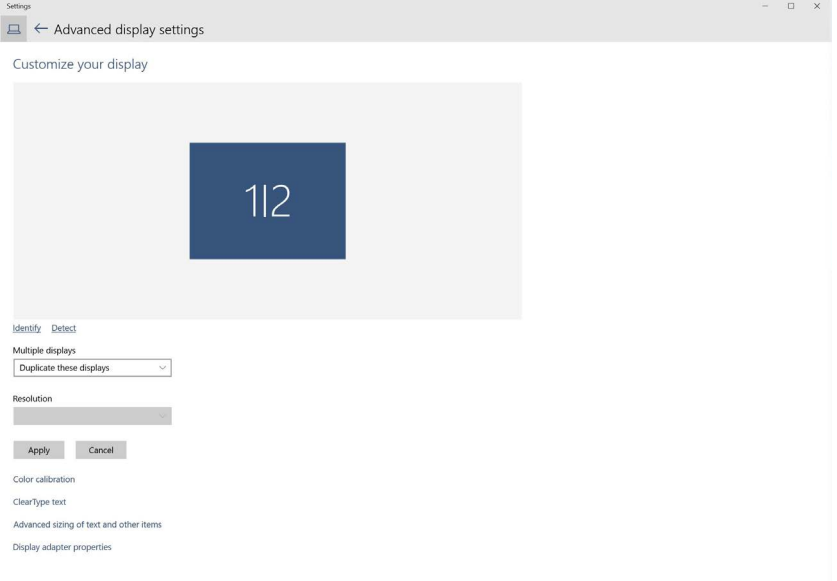

Extindeti aceste ecrane: Această optiune se recomandă atunci când un s-a conectat un monitor extern la un laptop și fiecare monitor poate afișa în mod independent ecrane diferite, pentru a fi mai comod pentru utilizator. Aici se poate configura poziția relativă a ecranelor, de exemplu monitorul 1 se poate configura să fie în stânga monitorului 2 sau invers. Acest lucru depinde de poziția fizică a monitorului LCD față de laptop. Linia orizontală afișată pe ambele monitoare se poate baza pe laptop sau pe monitorul extern. Toate aceste opțiuni sunt reglabile, iar utilizatorul trebuie dor să gliseze monitorul ecranului principal pe monitorul extins.

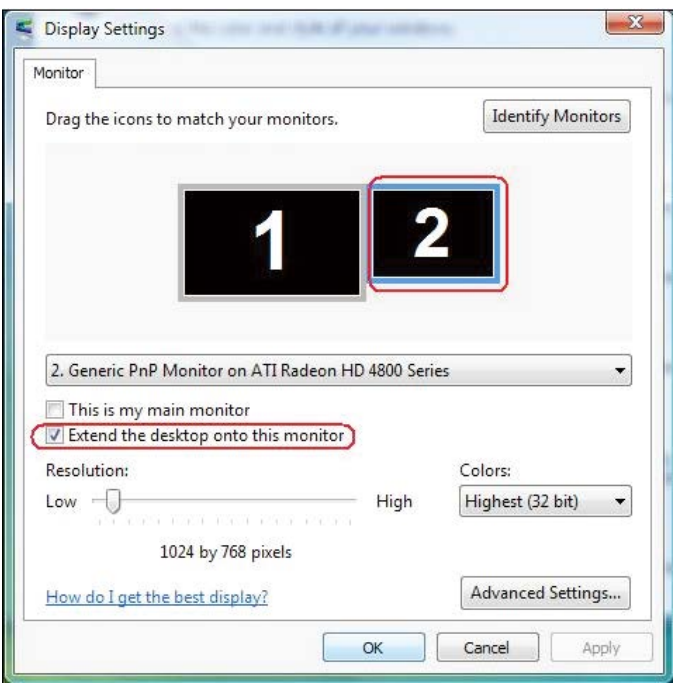

## (i) Pentru Windows Vista®

## (ii) Pentru Windows<sup>®</sup> 7

Change the appearance of your displays

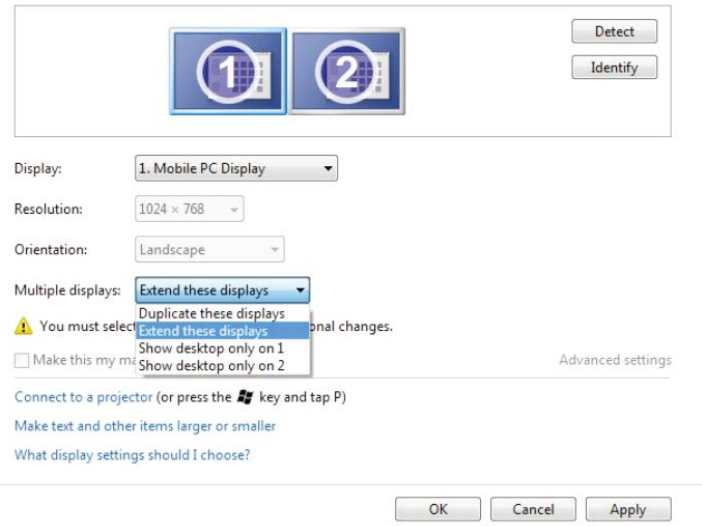

#### (iii) Pentru Windows® 8/Windows® 8.1

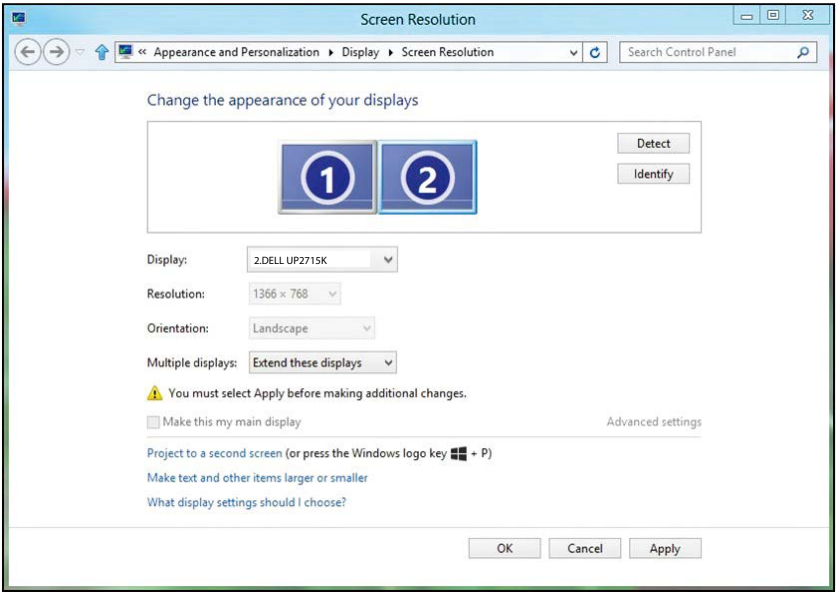

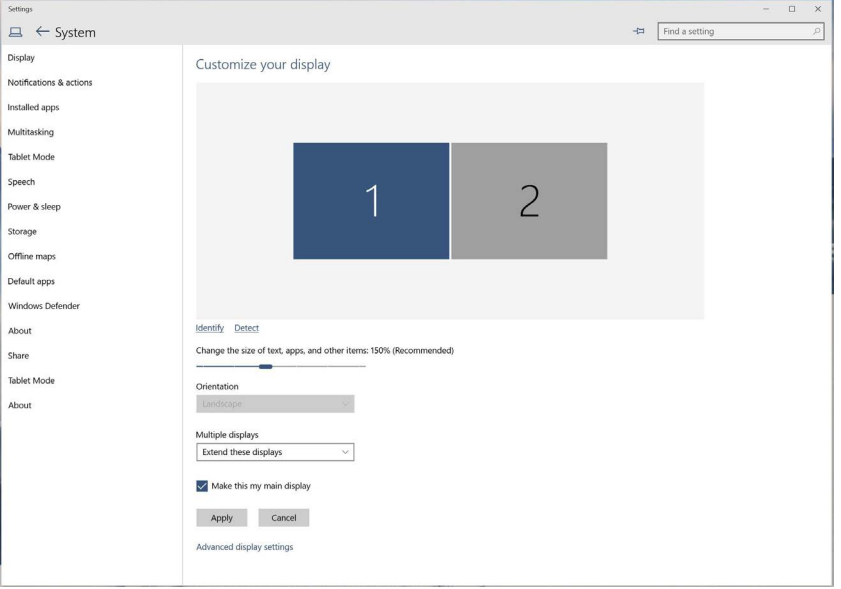

■ Se afișează desktopul doar pe...: Afișați starea unui anumit monitor. În general, această opțiune se alege atunci când laptopul se utilizează ca PC, pentru ca utilizatorul să beneficieze de un monitor extern mare. Majoritatea laptopurilor de astăzi acceptă rezoluțiile principale. După cum se arată în figura de mai sus, rezoluția monitorului laptopului este de numai 3840 x 2160, dar după conectarea unui monitor LCD extern de 27", utilizatorii pot îmbunătăți imediat vizionarea la calitate UHD de 5120 x 2880.

## (i) Pentru Windows Vista®

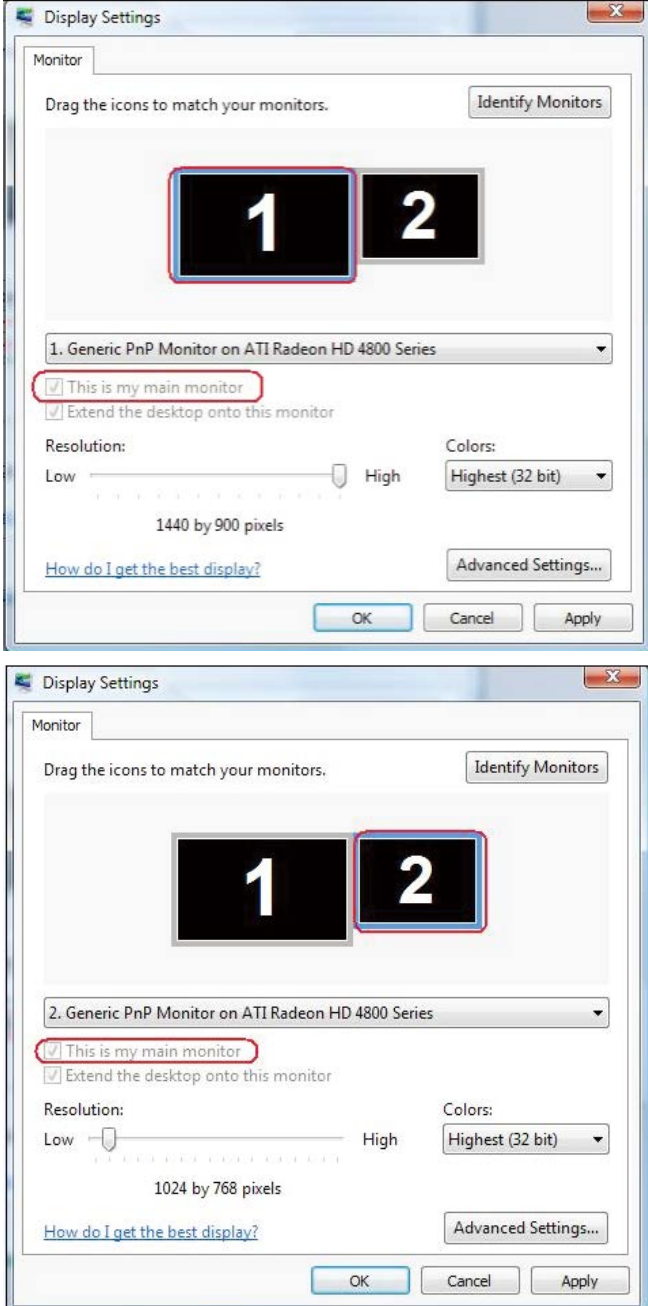

#### (ii) Pentru Windows® 7

Change the appearance of your displays

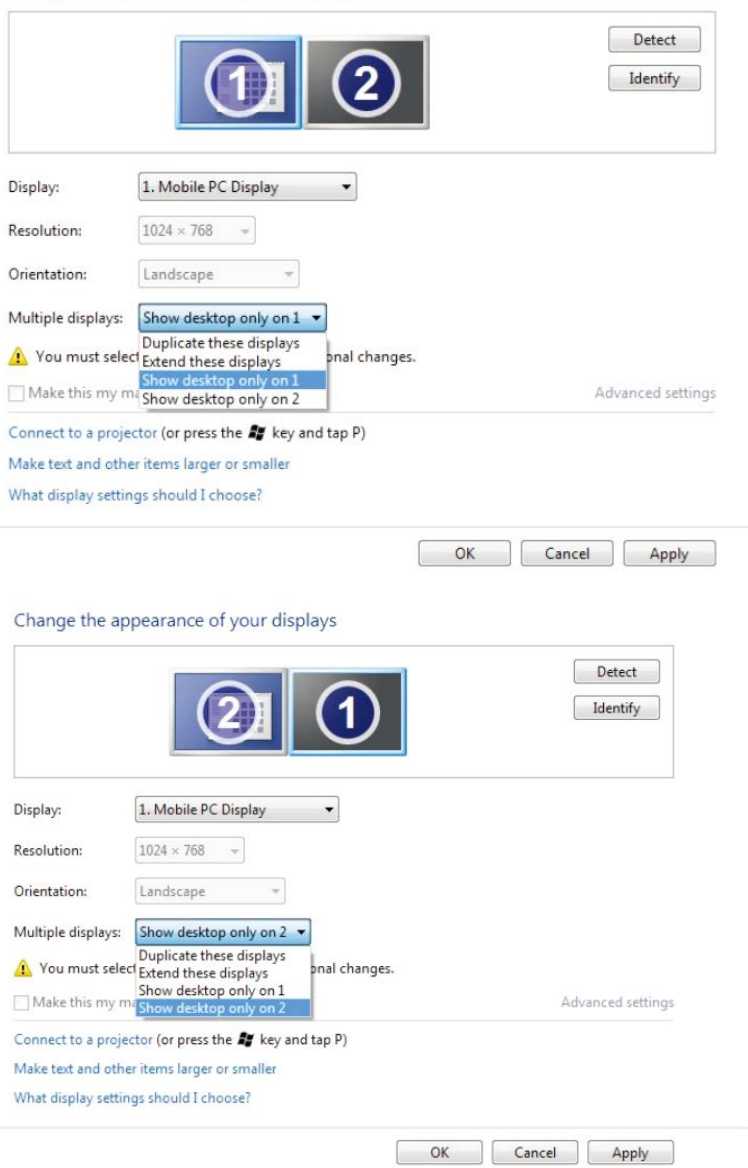

# (iii) Pentru Windows® 8/Windows® 8.1

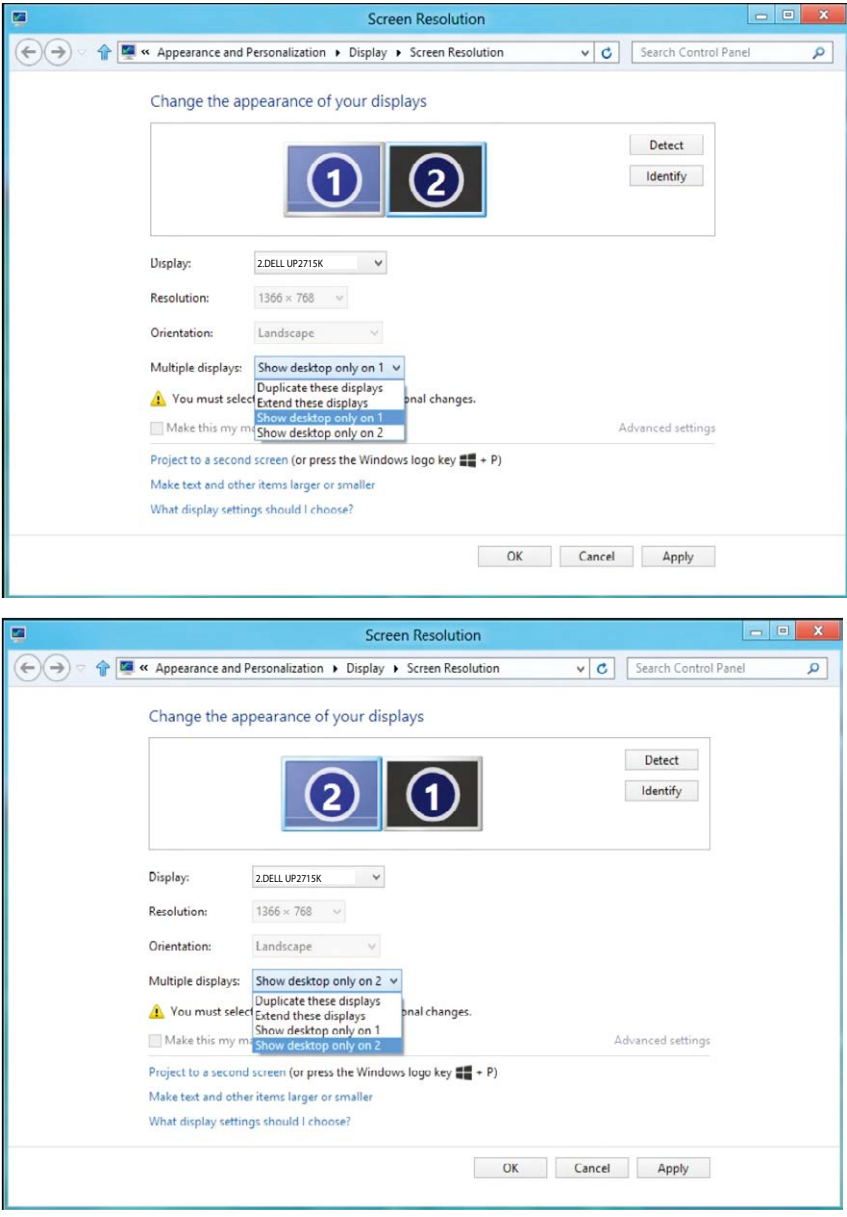

## (iv) Pentru Windows® 10

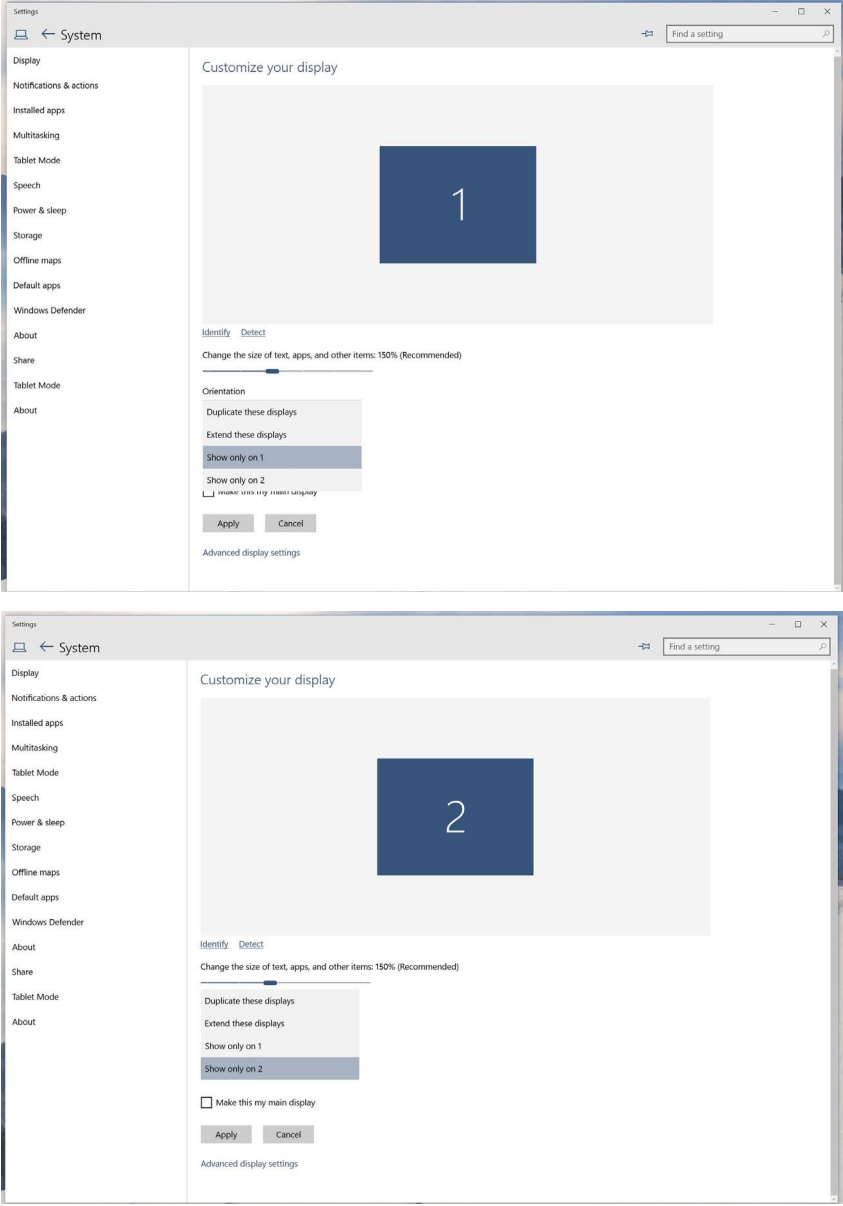